**1 Flujo de solicitud en línea Complete la entrada en el sistema dentro del período.** Selección de inscripción de la escuela secundaria superior de la prefectura de Mie 2024 スペイン語 Manual del sistema de aplicación web (para los solicitantes) Lea atentamente este manual antes de operar. ①Registro de usuario  $P.2 \sim P.3$ ②Ingresa al formurario de solicitud y entre a formulario de apliacion ,Pago del certificado de ingresos Impresión de anexos P.4  $~1$ ⑤Imprima el documento de orientcion , imprima la hoja de examen. P.9  $~11$ ③Envie los documentos de solicitud a la escuela secundaria (para estudiantes de secundaria , la escuela secundaria prensentara los documentos de solicitud y los datos del informe.) ⑥Pegue una foto y una stampa en la boleta de examen (la escuela secundaria colocará una stampa para los estudiantes inscritos en la escuela secundaria ) ②Formulario de solicitud de ingreso y admisión,copia del comprobante de pago del certificado de ingresos. Selección del primer trimestre Del 1 de diciembre al 12 de enero Selección tardía Del 1 de febrero al 21 de febrero Cambio de aplicación Tiempo completo 29 de febrero al 6 de marzo<br>Tiempo parcial/correspondencia 29 de febrero al 5 de marzo 29 de febrero al 5 de marzo Reclutamiento Tiempo completo/tiempo parcial 18 de marzo al 21 de marzo Sistema de correspondencia 18 de marzo al 1 de abril Reclutamiento adicional Del 26 al 27 de marzo  $\bigcirc$  Registro de usuario  $\quad$  12/1 $\sim$ Calendario ④ Confirmación de aceptación de la solicitud de admisión. Durante el período de envío de "③<Documentos de solicitud>" a la izquierda,La escuela secundaria superior a la que postulaste recibirá un correo electrónico confirmando la recepción de su solicitud de admisión. ③Enviar los datos del informe de investigación y los documentos de solicitud a l la escuela secundaria superior. (Para aquellos matriculados en la escuela secundaria, la escuela secundaria presentará los documentos de solicitud y datos de la encuesta) <Datos de la encuesta> Selección del primer trimestre Del 15 de enero al 19 de enero Selección tardia Del 16 de febrero al 27 de febrero Cambio de aplicación Tiempo completo Del 29 de febrero al 6 de marzo Tiempo parcial/correspondencia Del 29 de febrero al 5 de marzo Recontratación Tiempo completo/tiempo parcial 18 de marzo al 21 de marzo Sistema de correspondencia 18 de marzo al 1 de abril Reclutamiento adicional Del 26 al 27 de marzo ④Confirmación de aceptación de la solicitud de admisión. P.9 [Adecuadamente ]Verificar el estado de la solicitud P.13~15 Modificacion del formulario de solicitud P.15~16 ⑤ Imprimir el documento de orientación para el examen (después de recibir el correo electrónico de la escuela secundaria superior ) Si tiene una guía de prueba, recibirá un correo electrónico en la siguiente fecha. Selección del primer trimestre a que enero que enero Selección tardía Tiempo completo 28 de febrero Tiempo parcial/correspondencia 27 de febrero Cambio de aplicación Tiempo completo 6 de marzo Sistema a tiempo parcial/correspondencia 5 de marzo Reclutamiento Tiempo completo/a tiempo parcial 21 de marzo Sistema de correspondencia 1 de abril Reclutamiento adicional 27 de marzo ⑤ Imprima la hoja de examen (después de recibir el correo electrónico de la escuela secundaria superior ) Recibirá un correo electrónico de la escuela secundaria a la que presentó su solicitud durante el período siguiente para emitir un boleto de examen de ingreso. Después de eso, podrá imprimir el boleto de examen. Selección del primer trimestre 24 de enero al 27 de enero

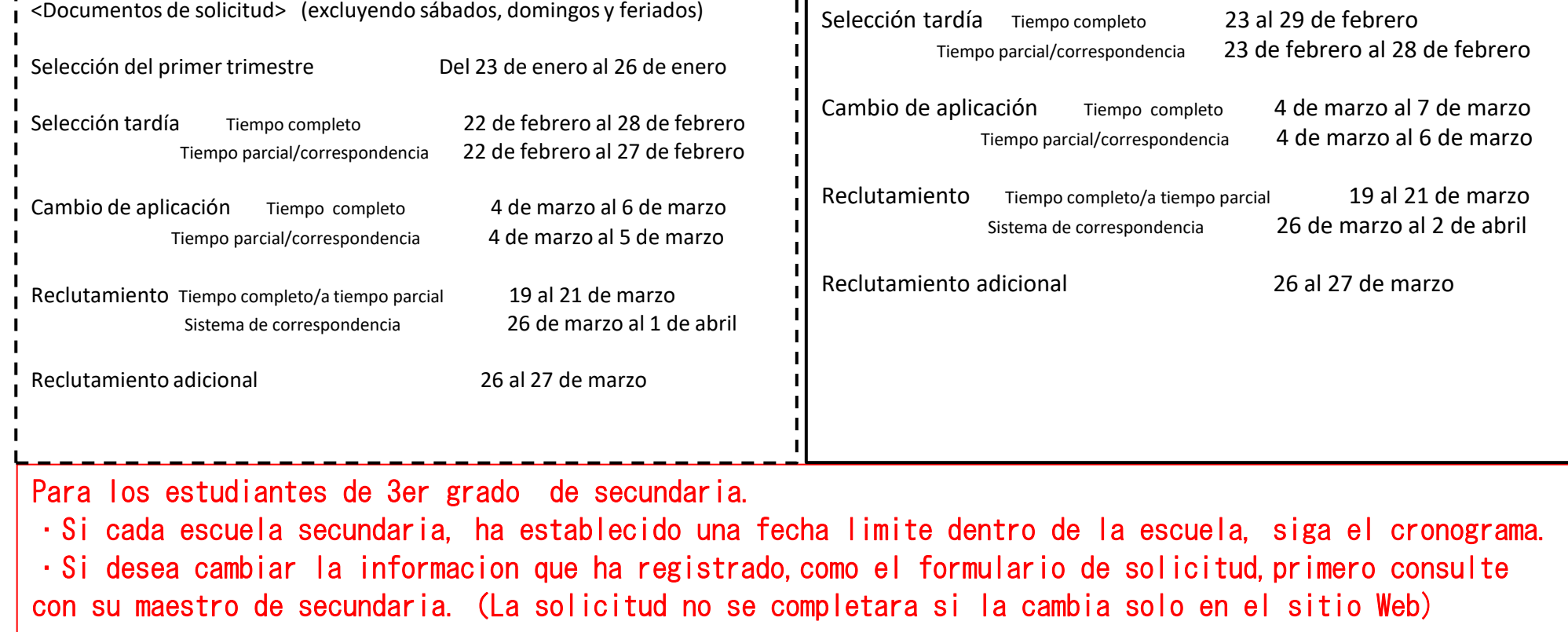

## **2 Preparativos antes de aplicar por Web**

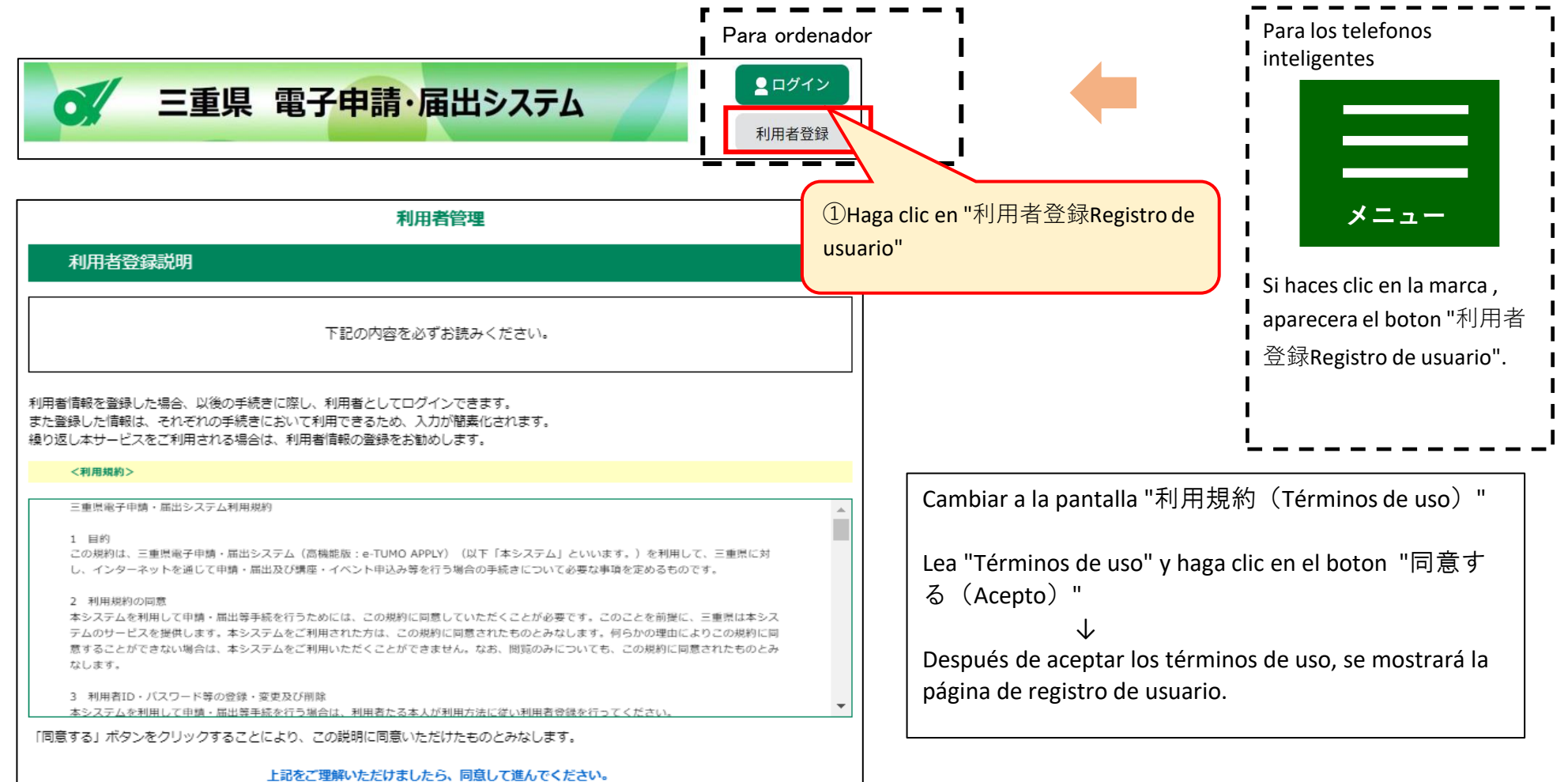

②Haga clic en "同意するAcepto" 同意する

(3) Registre la direccion de correo electronico para el registro de usuario .

Prepare una computadora o telefono inteligente que pueda conectarse a internet y prepa una direccion de correo electronico.

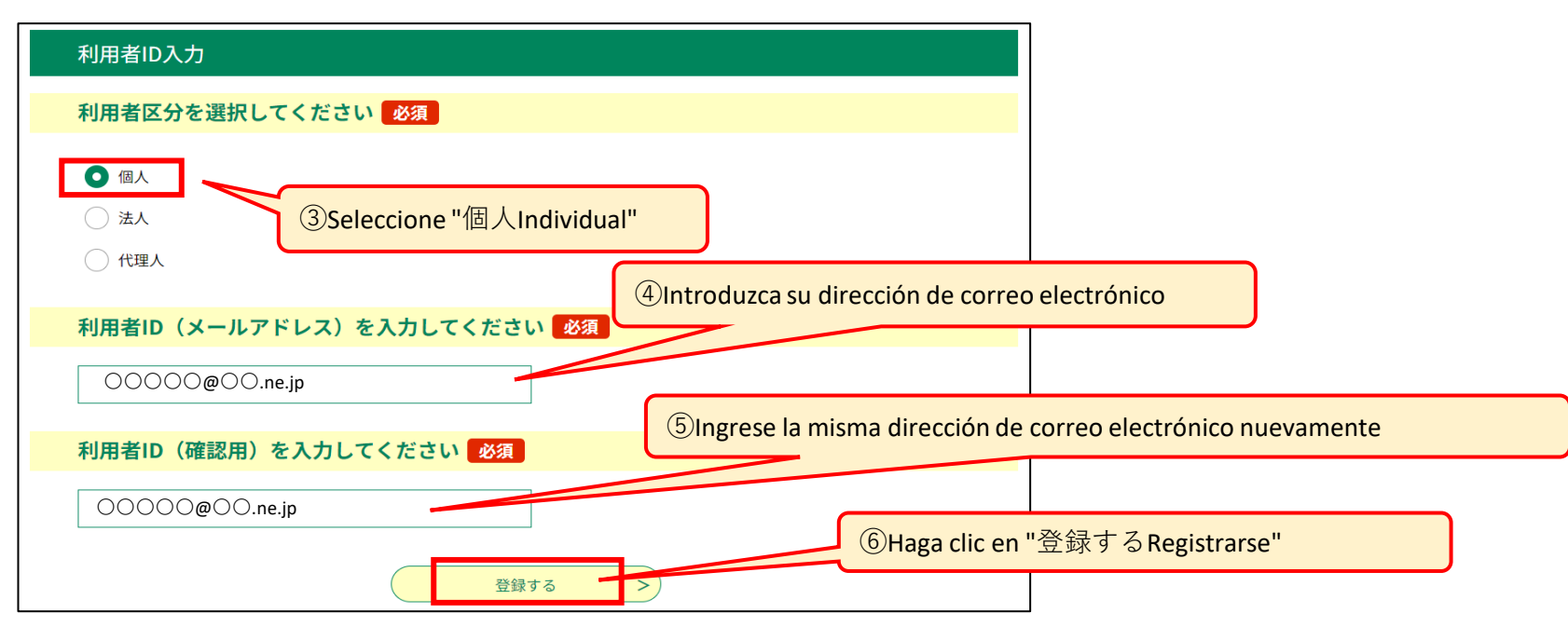

A Introduzca la URL a continuacion y acceder al sistema. https://apply.e-tumo.jp/pref-mie-u/

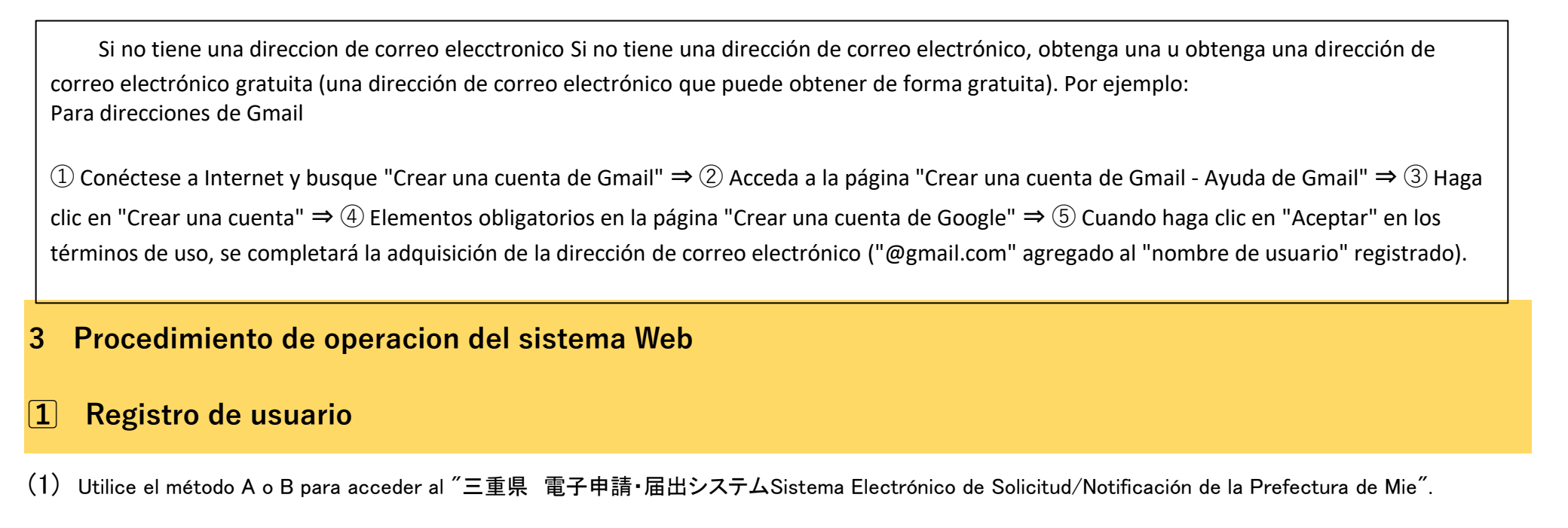

B Escanea el codigo QR a la derecha acceder al sistema

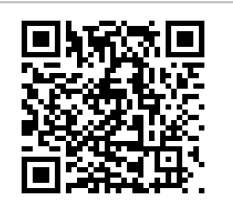

 $(2)$  Prefectura de Mie sistema electronico de solicitud/notificacion haga clic en "利用者登録Registro de usuario" en la parte superior derecha de la página.

(4) Acceda a la URL descrita en el correo electrónico enviado a la dirección de correo electrónico registrada.

correctamente y presione nuevamente el botón "Proceder a la confirmación" . <Ejemplo de pantalla de error> [ ▲ 電話番号は必須項目です。El número de teléfono es un elemento requerido](si olvida ingresar el número de teléfono)

※ Verifique la información ingresada en la pantalla [利用者登録確認Confirmar registro de usuario] y si no hay errores, presione el botón [登録するRegistrarse].

※ Si desea cambiar la información ingresada después de ver la pantalla [利用者登録確認Confirmación de registro] presione el botón [入力へ戻るRegresar] para realizar las correcciones.

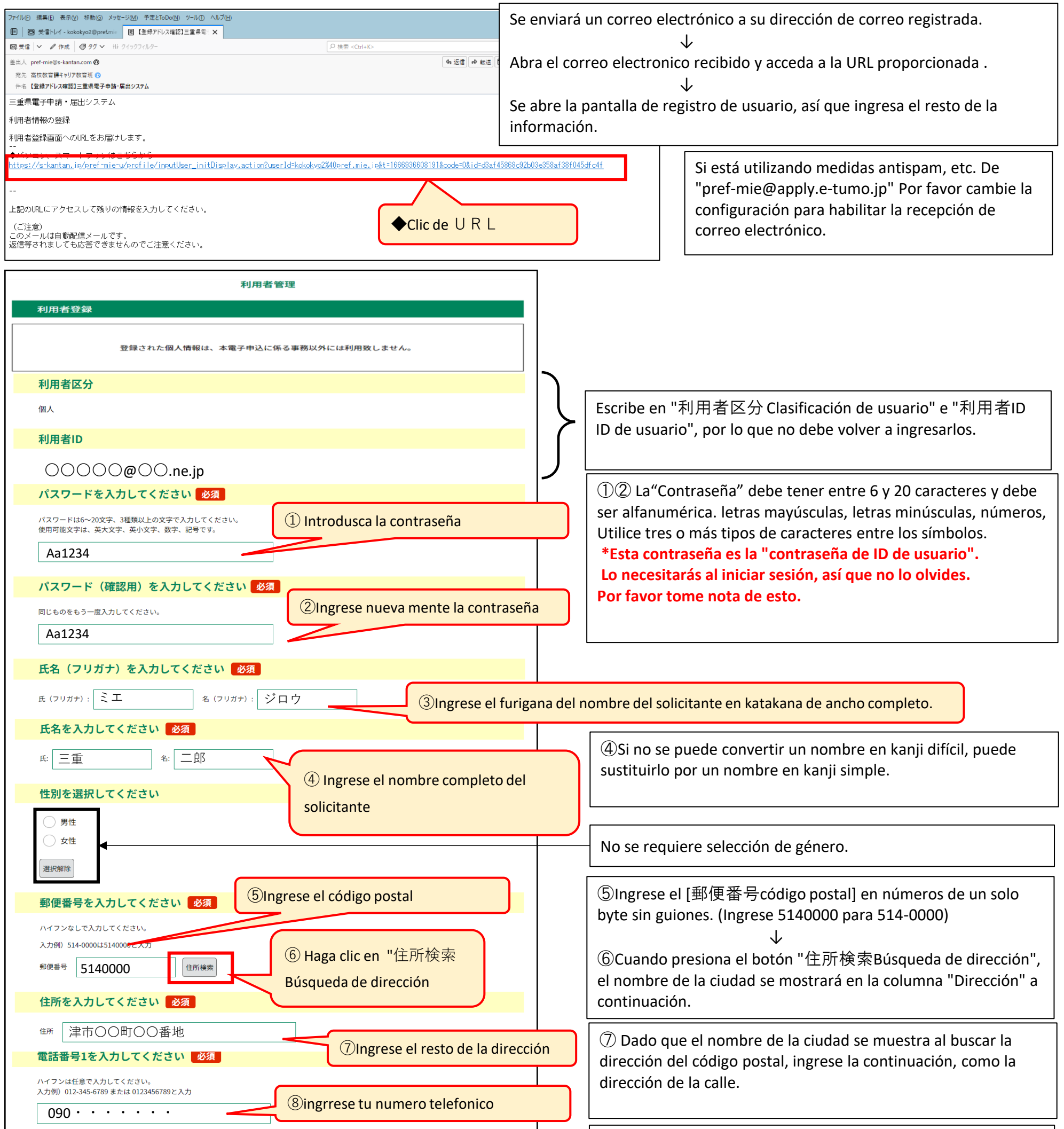

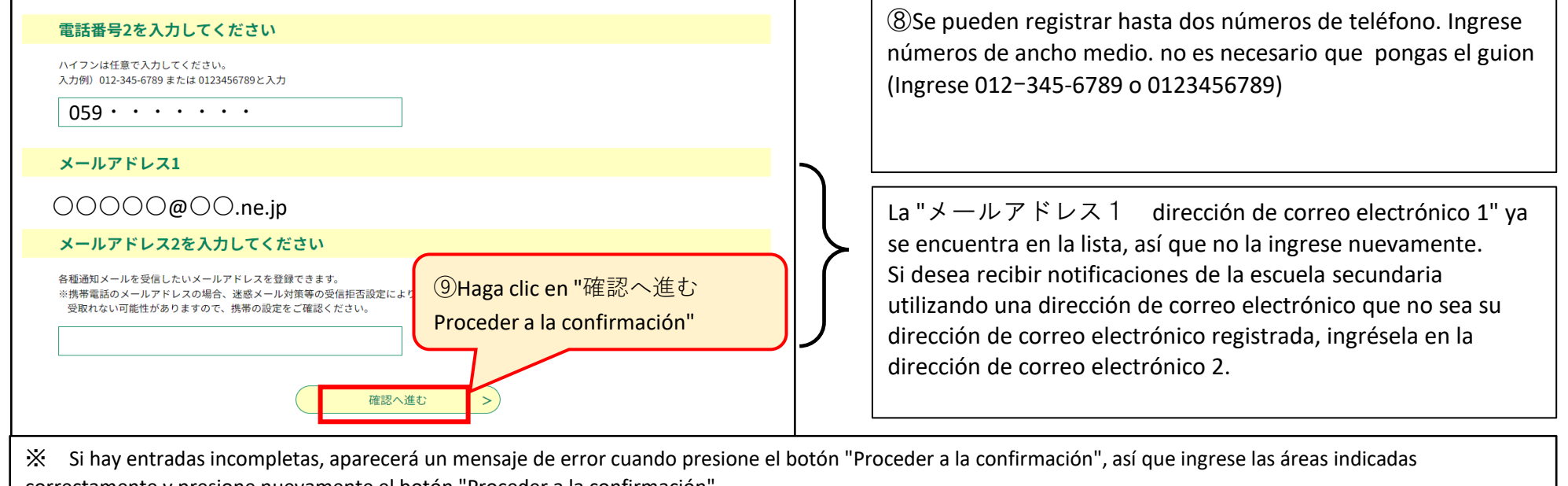

**2** Introducción de una solicitud de admisión, Solicitud de inscripción, impresión de comprobante de pago de sello de renta

(1) Inicio de sesión de usuario.

(2) En la "手続き一覧Lista de procedimientos", seleccione "【〇〇選抜】令和6年度三重県立高等学校入学者選抜Web出願システムSistema de solicitud web

de selección de participantes de la escuela secundaria de la prefectura de Mie (入学願書formulario de solicitud de ingreso)".

(3) Ingrese la información de la solicitud en el "入学願書formulario de solicitud"

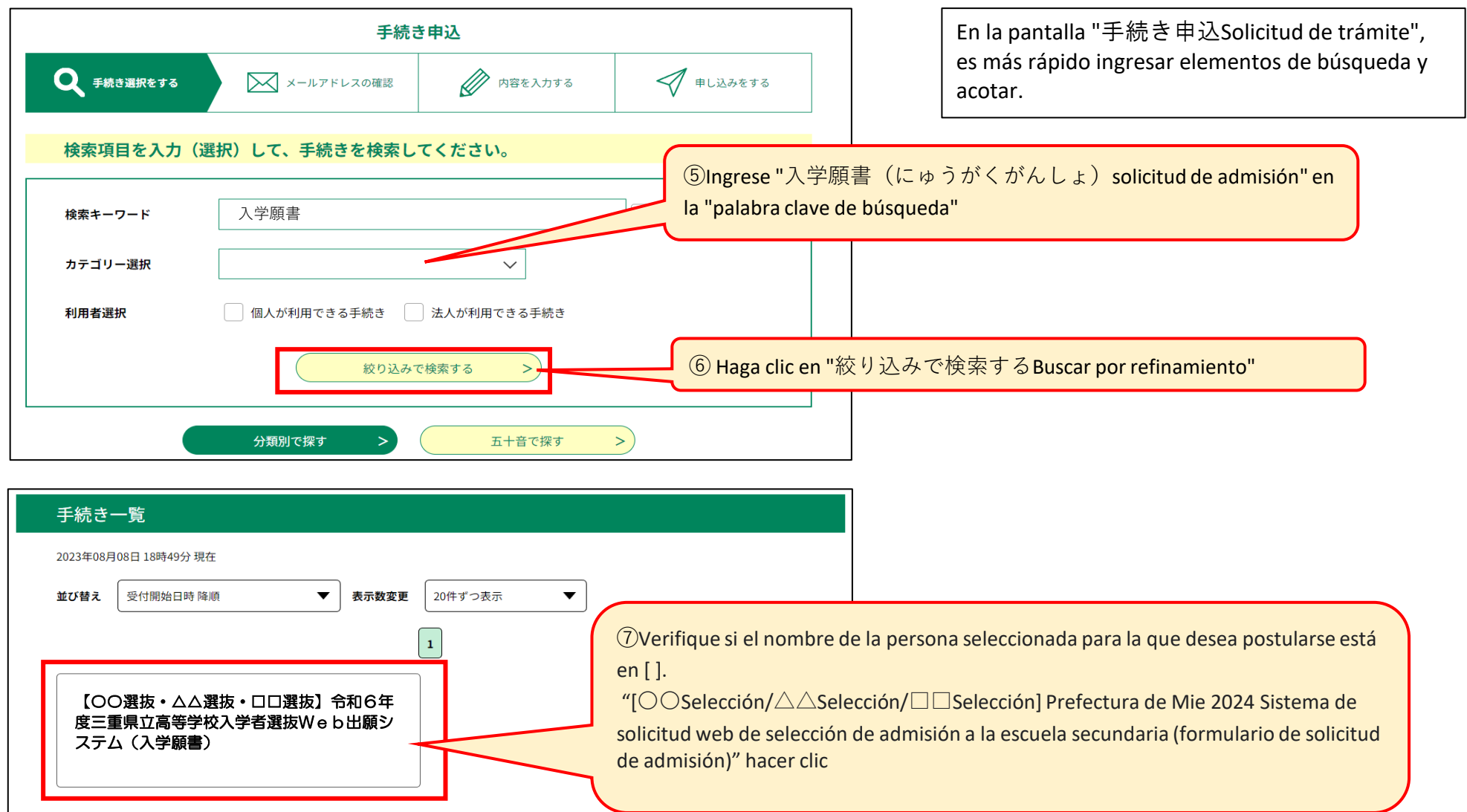

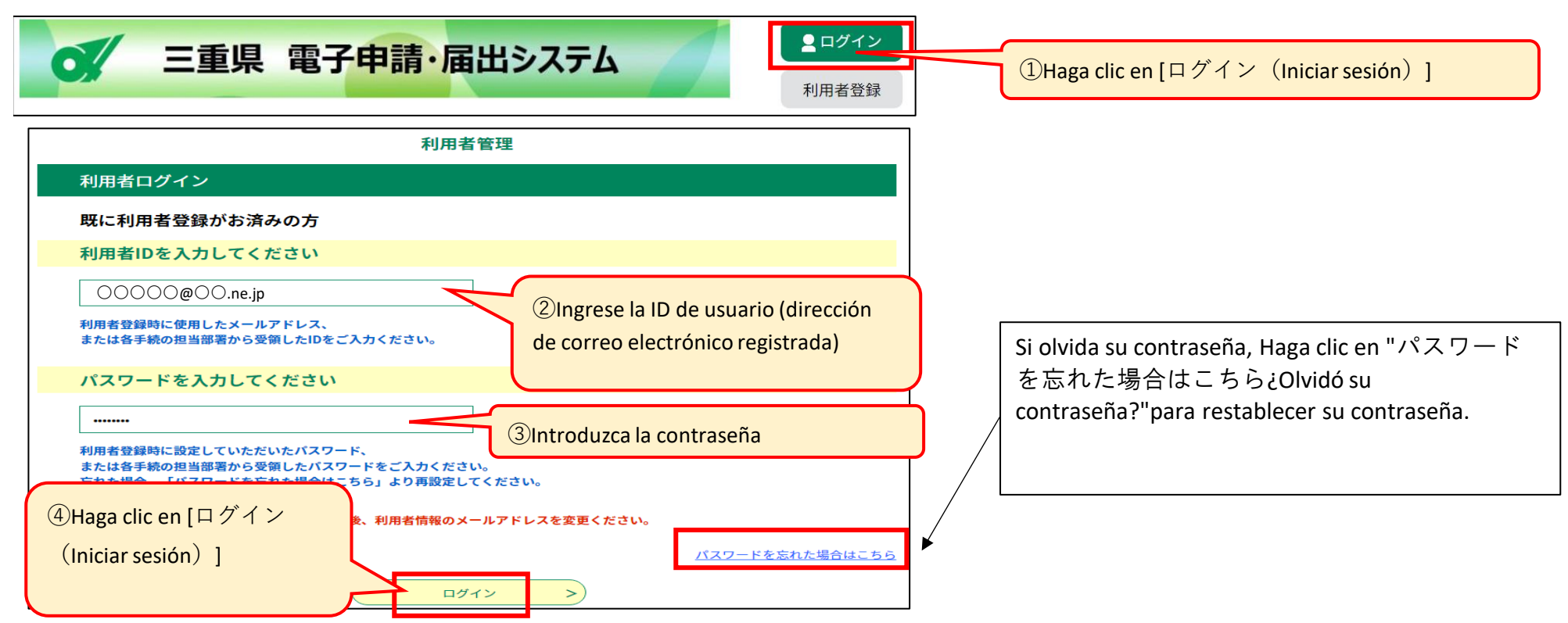

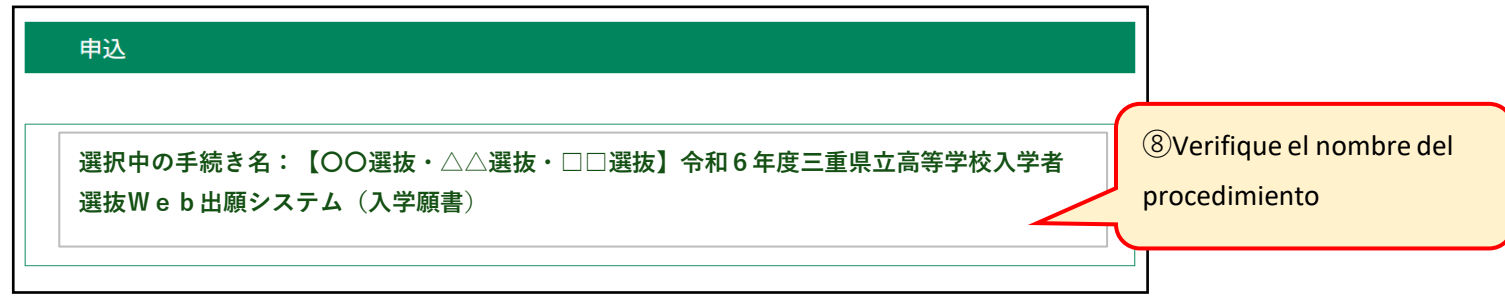

※Solo puedes postularte al proceso de selección durante el período de ingreso a la solicitud de admisión que se detalla en la página 1. Aplicar en [ ] Asegúrese de verificar si hay un nombre seleccionado.

⑯ Si no se puede convertir un nombre en kanji difícil, puede sustituirlo por un nombre en kanji simple.

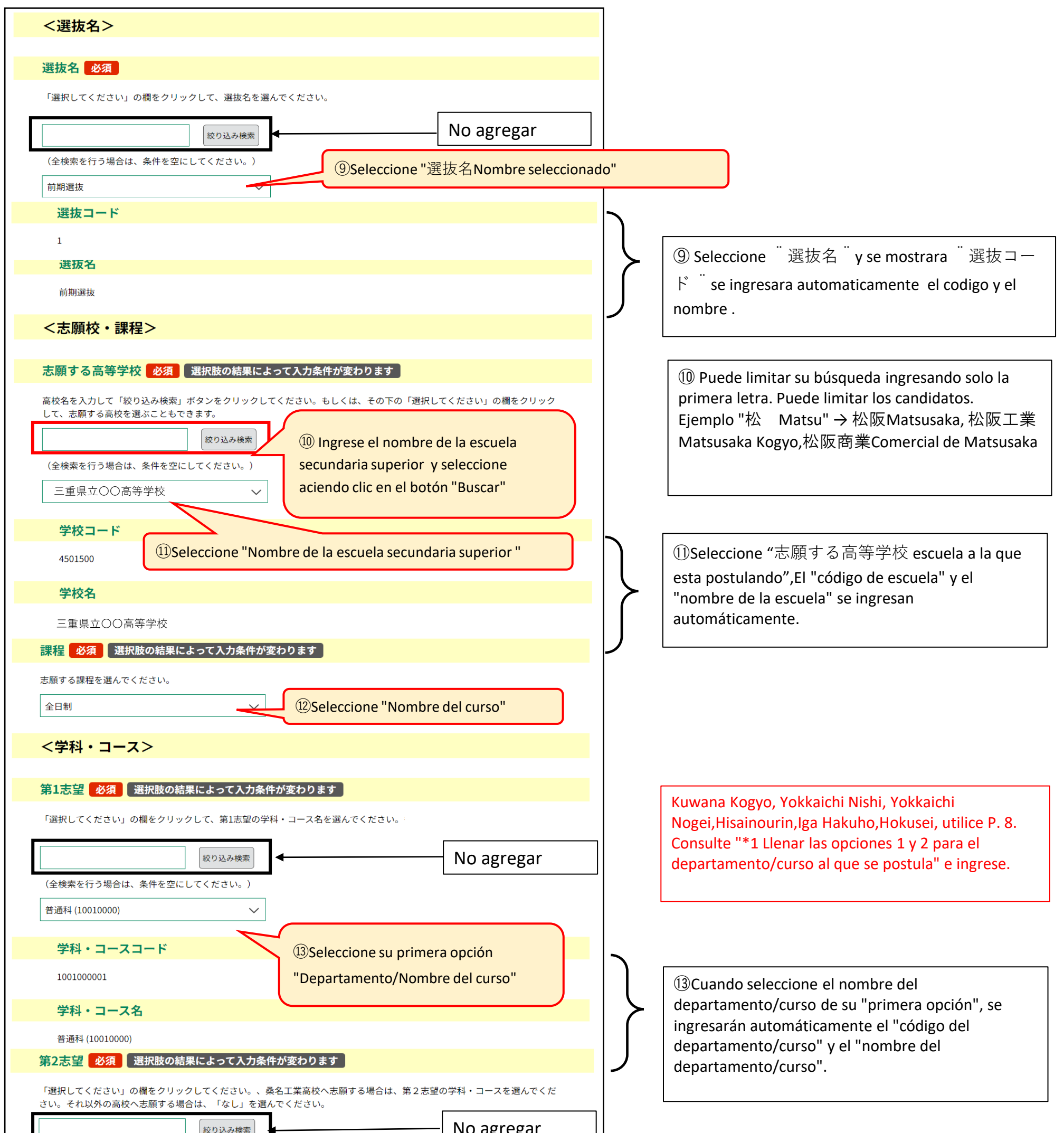

⑭ Cuando seleccione el nombre del departamento/curso de su "segunda opción", se ingresarán automáticamente el "código del departamento/curso" y el "nombre del departamento/curso".

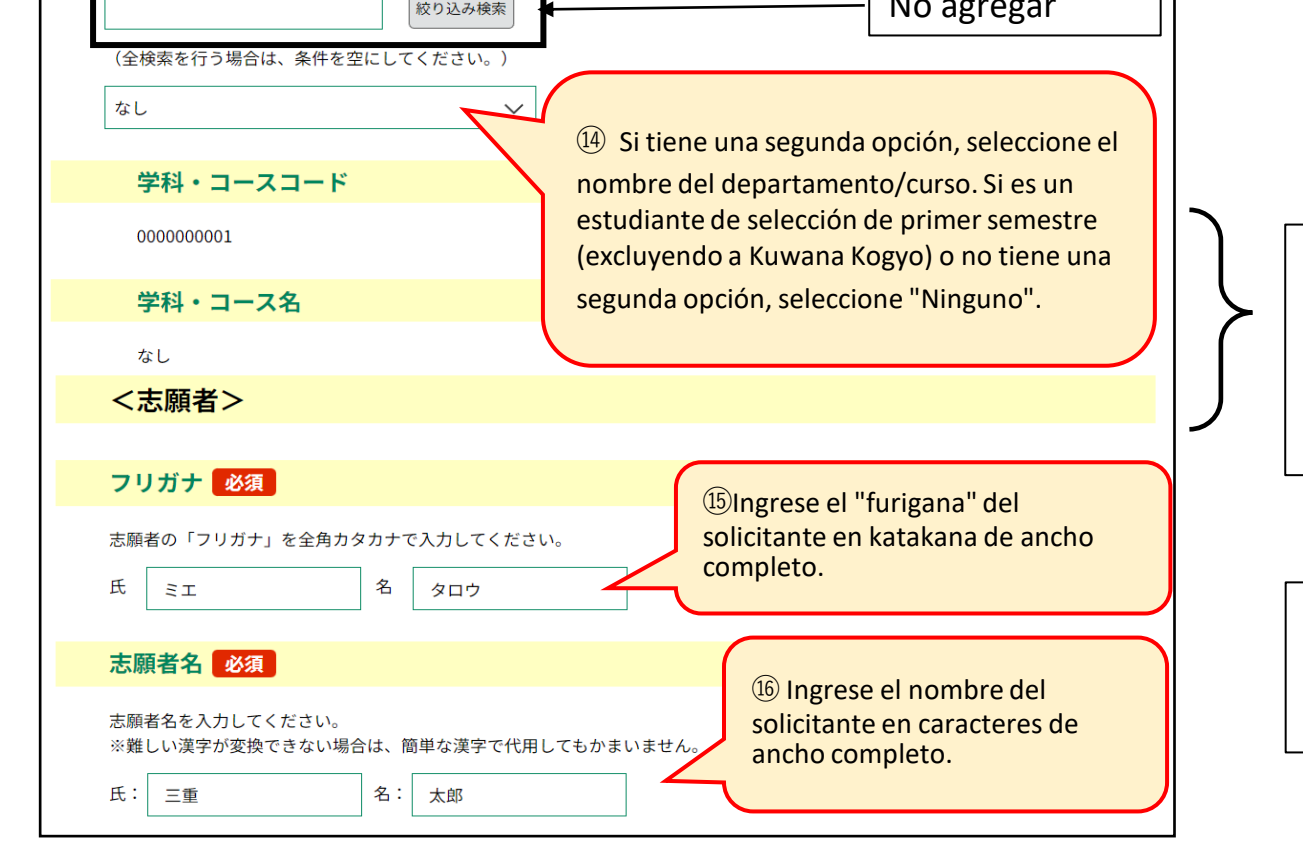

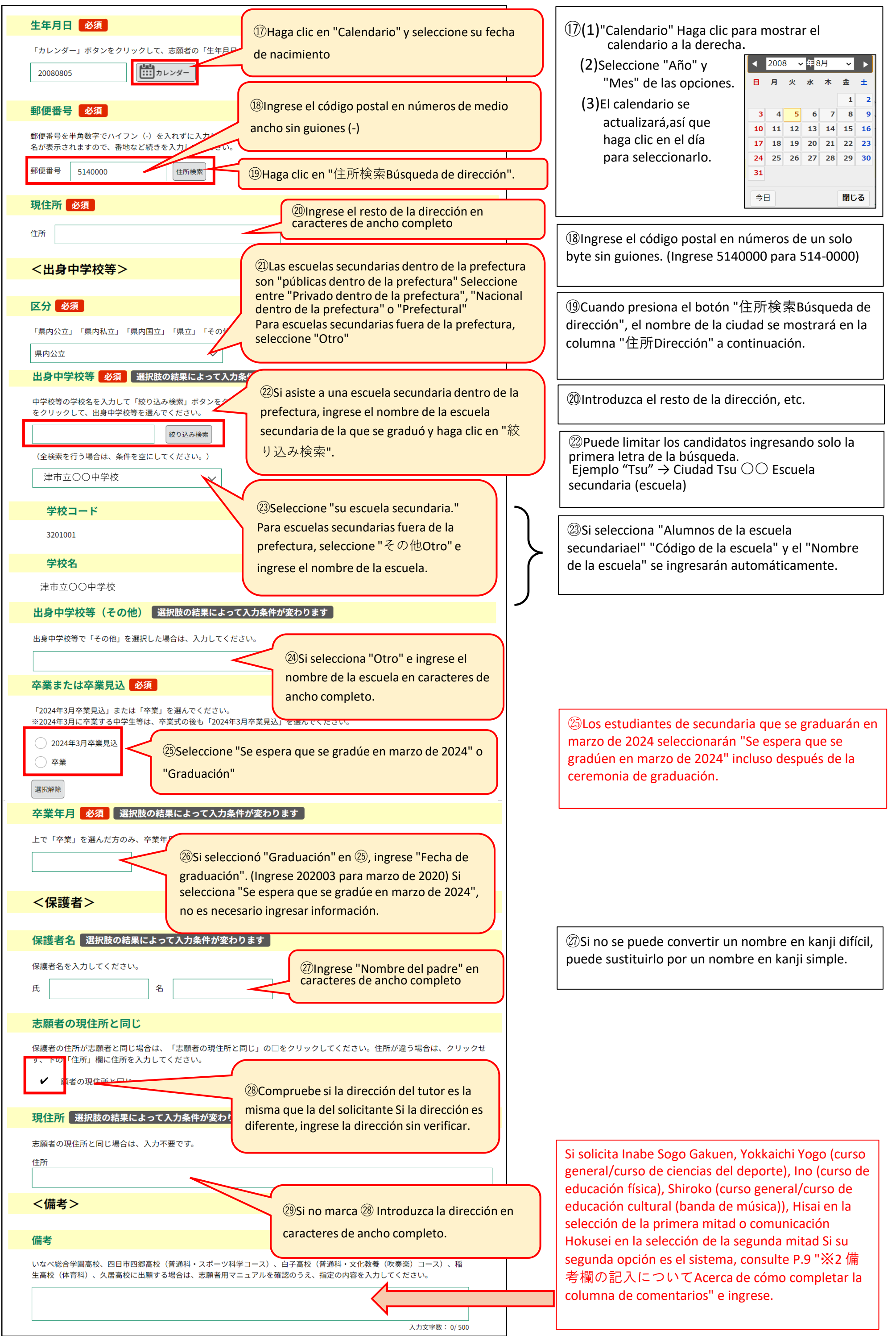

(4)Verifique la información de la solicitud en el formulario de solicitud y presente su solicitud.

Mire la pantalla "Confirmación de la solicitud" e ingrese la información Si desea coregir cambie con el botón "Volver a la entrada"

㉚Si seleccionó "Graduación" en ㉕, ingrese su "número de teléfono" usando números de medio ancho e incluyendo un guión. (09012345678 es 090- 1234- 5678) Si selecciona "Se espera que se gradúe en marzo de 2024", no es necesario ingresar información.

Io haga clic en este botón para imprimir el ormulario de solicitud (archivo PDF) ya que su solicitud aún no se ha completado.

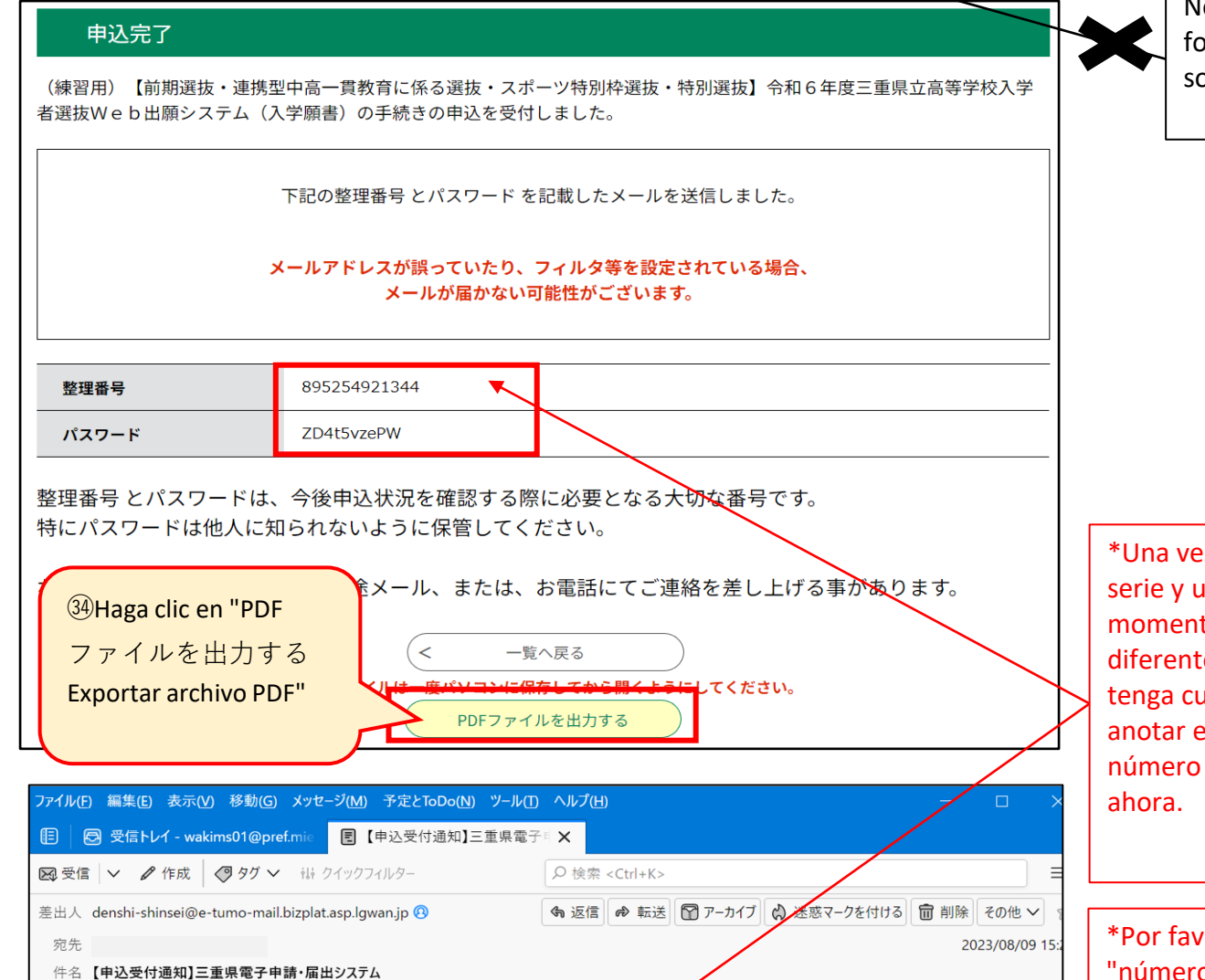

z completada la solicitud, se emitirá un número de ana contraseña. La contraseña emitida en este to es la "contraseña del número de serie". Esta es te de la contraseña de su ID de usuario, así que uidado de no cometer un error.\*Asegúrate de el "Número de referencia" y la "Contraseña del de referencia", ya que los necesitarás a partir de

vor, no borre el correo electrónico que contiene el "número de referencia" y la "contraseña para el número de referencia" hasta el final del examen.\*La contraseña del número de serie solo se incluye en este correo electrónico. La contraseña del número de serie no se incluirá en los correos electrónicos recibidos después de este punto.

三重県電子申請・届出システム

手続き名:

【〇〇選抜・△△選抜・□□選抜】令和6年度三重県立高等学校入学者選抜Web出願システム 学願書)

の申込を受付けました。

整理番号とパスワードをお届けします。

整理番号 895254921344 パスワード: ZD4t5vzePW

申込内容照会URL:

◆パソコン、スマートフォンはこちらから https://apply.e-tumo.jp/pref-mie-u/inquiry/inquiry\_initDisplay

上記の整理番号とパスワードを必ず控えてください。 申込内容照会の際に必要となります。 ・仁、ら、共角英数字で、大文字、小文字は区別されます。<br>どちらも半角英数字で、大文字、小文字は区別されます。<br>#① ) (和らわたいトミナ切に母告し*てくだ*さい

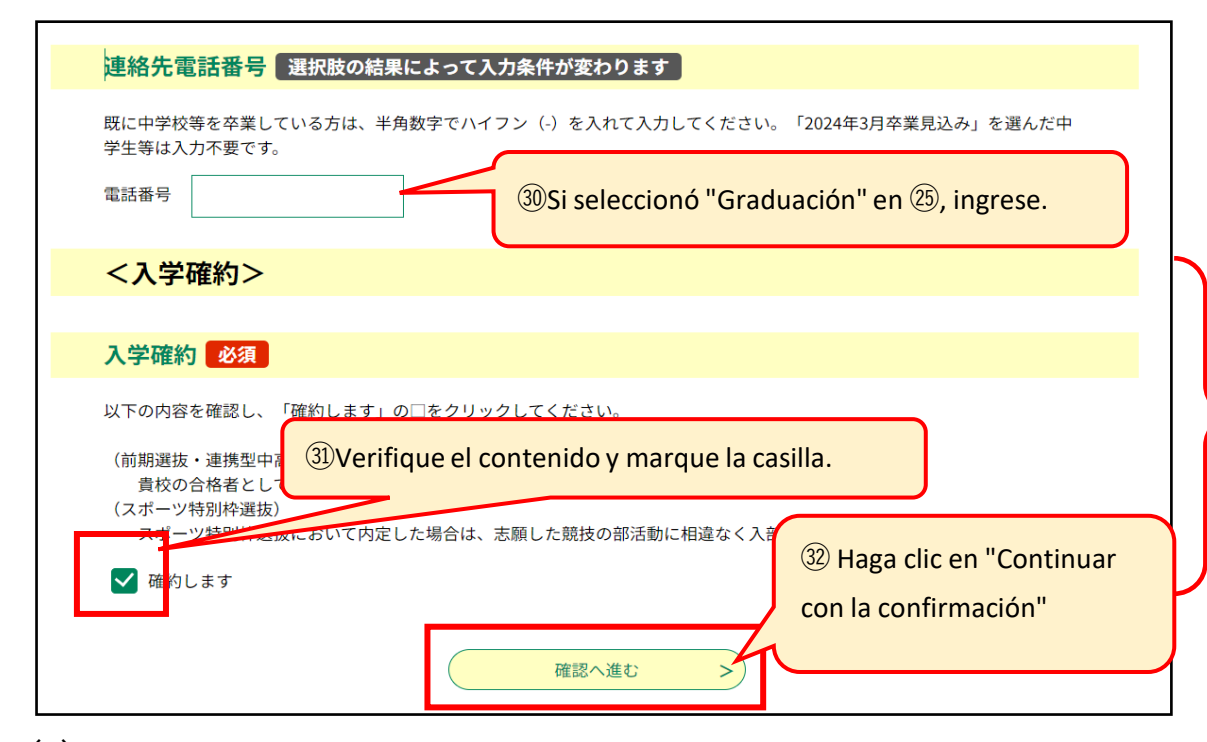

Si se postula para la selección de primer semestre, la selección relacionada con la educación media y secundaria integrada, la selección especial o la selección especial para deportes, deberá comprometerse a inscribirse.Para poder optar a la selección de cuota especial deportiva deberás comprometerte a incorporarte a la actividad del club del deporte que estás solicitando. (Solo se muestran las selecciones del primer período, las selecciones relacionadas con la educación intermedia y secundaria integrada, las selecciones especiales y las selecciones de cuotas deportivas especiales).

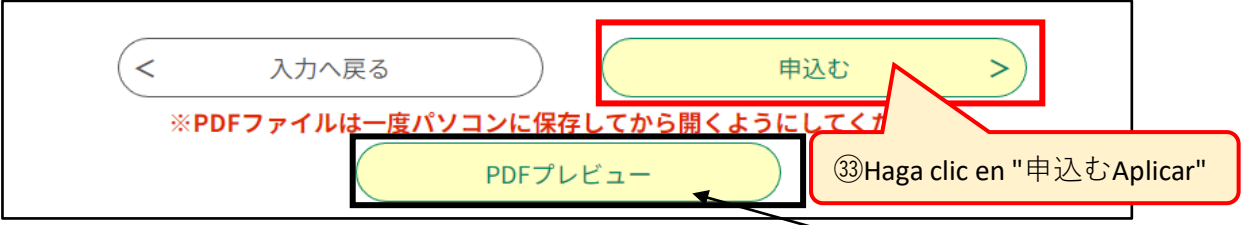

 $(5)$  Recibirá un correo electrónico de "申込完了solicitud completa".

(6) Guarde el archivo PDF en su computadora o teléfono inteligente e imprímalo.

※1 Acerca de cómo completar la primera y la segunda opción para el departamento/curso al que postula1

・Envíe la "Solicitud de admisión (formulario 1)" a la escuela secundaria.

- Para estudiantes de tiempo completo o parcial, coloque la cantidad requerida de sellos de ingresos de la prefectura de Mie en el "Formulario de pago de timbres fiscales (formulario 2)" y envíelo a la escuela secundaria. \*Programa de tiempo completo: 2,200 yenes Programa de tiempo parcial: 950 yenes (No se requiere tarifa de selección de admisión para el programa por correspondencia)

> $\mathbb{X}$  Si está solicitando Hokusei en la selección del segundo período, si su primera opción es a tiempo parcial y su segunda opción es correspondencia, ingrese "Ninguno" para su segunda opción y escriba "Correspondencia de segunda opción" en "Observaciones".

#### ○四日市西高等学校

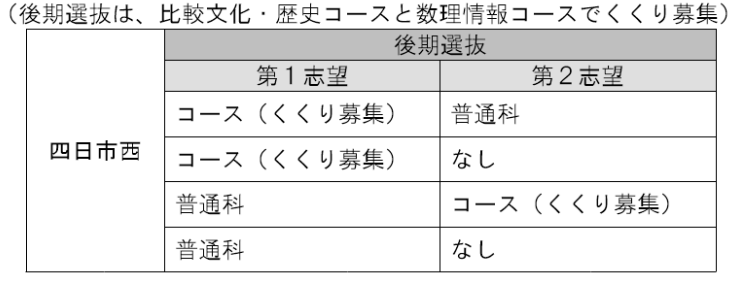

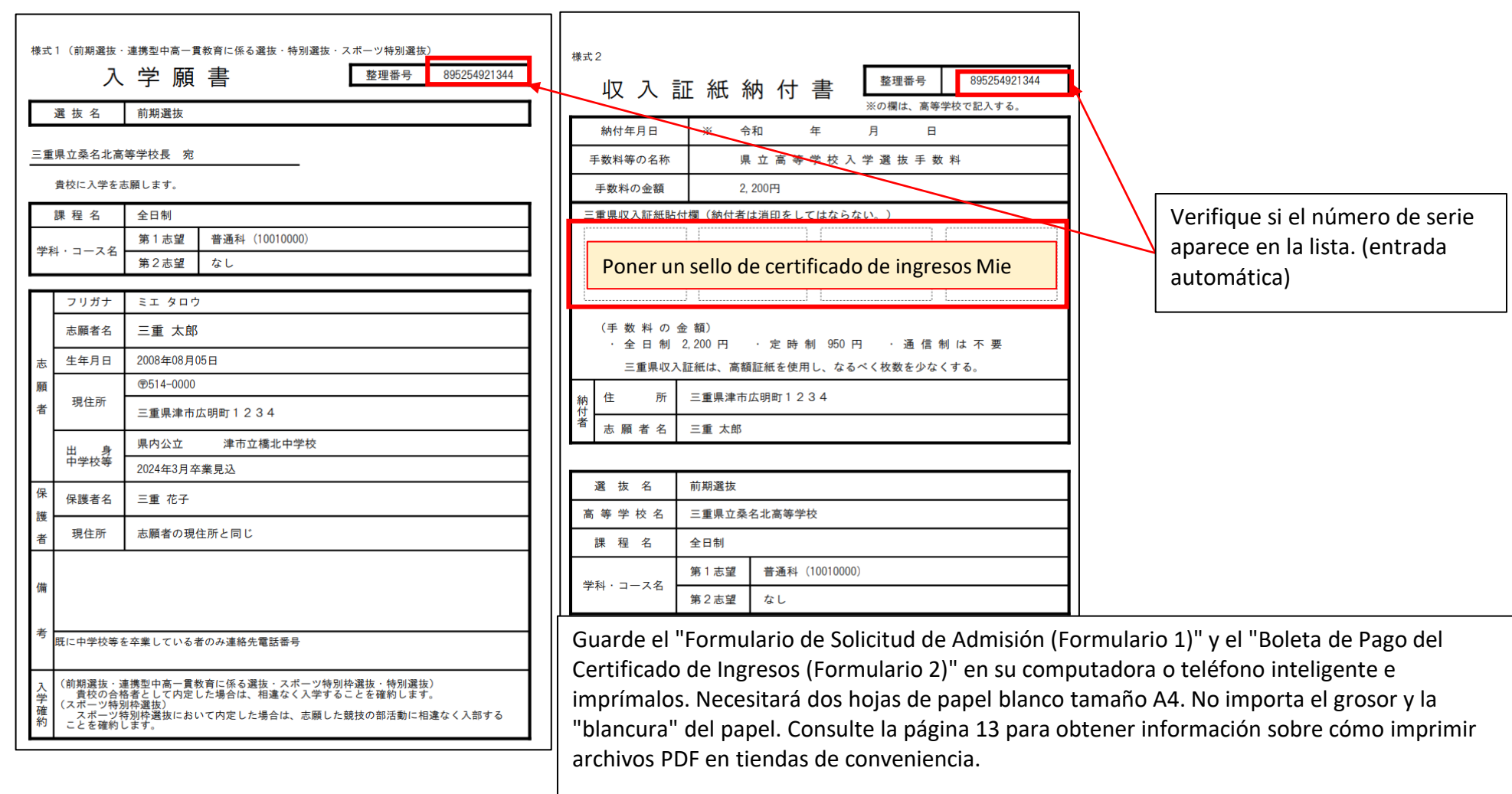

Si solicita Kuwana Kogyo y Hokusei en el primer período, y si solicita Kuwana Kogyo, Yokkaichi Nishi, Yokkaichi Nogei,Hisainourin, Iga Hakuho y Hokusei en el último período, seleccione su primera y segunda opción del patrón en el tabla aquí selección. (Si está inscrito en la escuela secundaria, pregúntele a su maestro de escuela secundaria).

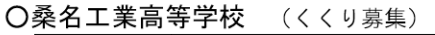

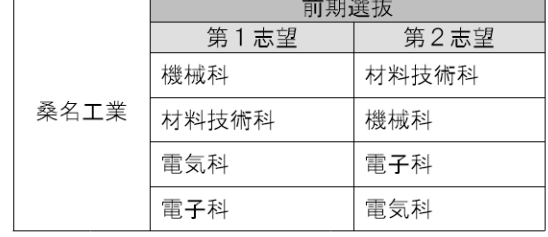

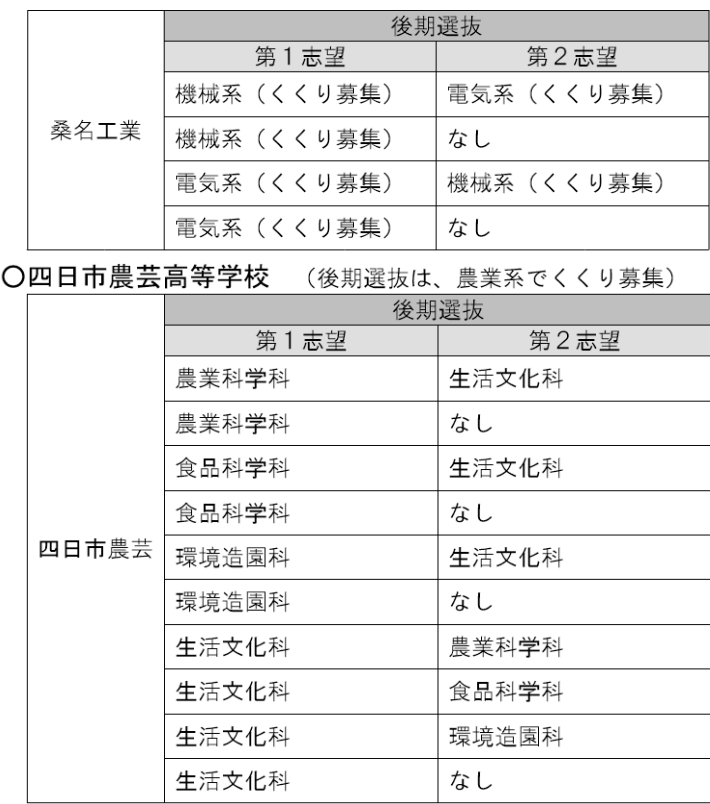

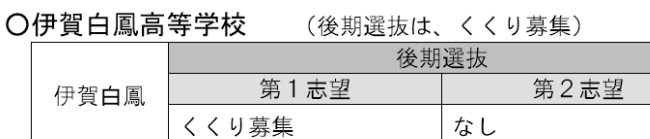

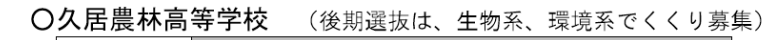

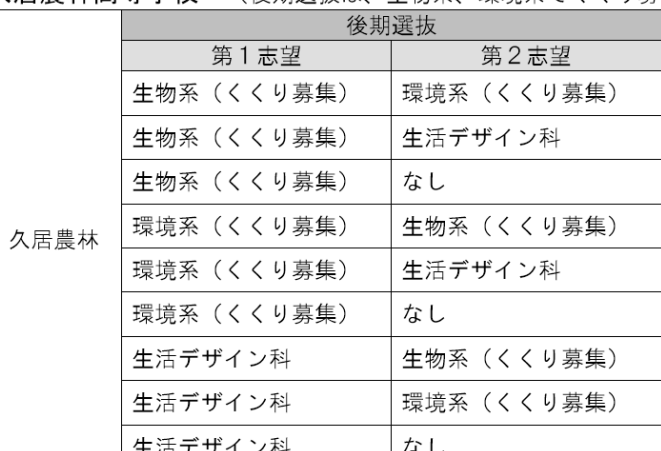

#### |生活デザイン科 よし

#### ○北星高等学校

(定時制課程で普通科 (昼間部) と情報ビジネス科 (昼間部) をくくり募集)

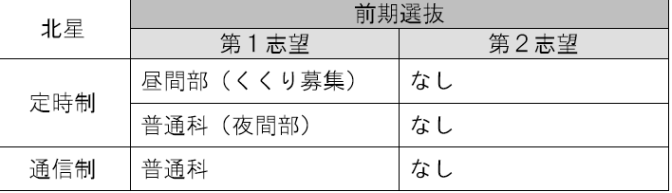

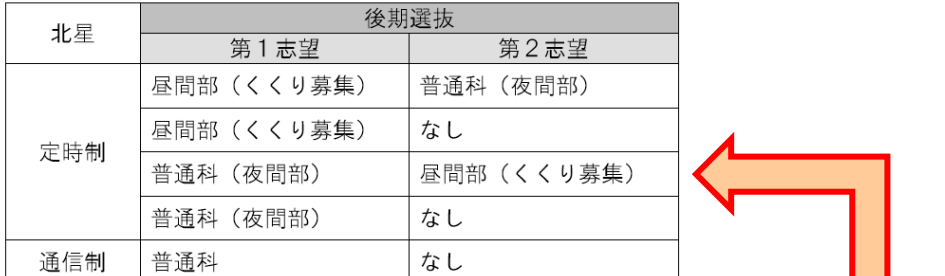

### **3⃣Confirmación de aceptación de solicitud de admisión, impresión del documento guía de examen.**

#### (1) 【】 **[Confirmación de aceptación de la solicitud] Se enviará un correo electrónico desde la escuela secundaria superior a la que postuló.**

(Es posible que reciba un correo electrónico que diga "Se ha emitido su boleto de examen" en la página 10 (1) primero).

1 En la primera seleccion ,Inabe Comprehensive Academy, Yokkaichi Yogo (Curso General/Curso de Deporte) Inou (curso de educación Física)Shiroko (Curso General/Curso de Educación Cultural (banda)) Si solicita Hisai, complete lo siguiente en la columna「Comentario」(Si está inscrito en la escuela secundaria, pregúntele a su maestro de escuela secundaria). ○ いなべ総合学園 ○ 白子 (普通科・文化教養 (吹奏楽) コース) 検査の種類を1つ選択して記入。2は教科を選択し記入。3は科目、種目を選択し記入。 次の1~3について記入。 1表現内容(主題及び内容を簡潔に) <記入パターン> 2 使用機器 (楽器その他使用する持ち込み器具)  $\vert$  1 3大型楽器等、白子高校にて準備を依頼したいもの 2国語·英語 O 稲生 (体育科) 2数学・英語 種目を1つ選択して記入。陸上競技は陸上種目を1つ選択して記入。 3美術 3書道 <記入パターン> 3体育·陸上競技 (100m走) 3体育・陸上競技(800m走) 陸上競技 (100m走) 陸上競技 (800m走) |陸上競技 (走り幅跳び) 3体育・陸上競技 (砲丸投げ) 3体育·陸上競技 (走り高跳び) 陸上競技(走り高跳び) 陸上競技(砲丸投げ) 柔道 3体育・陸上競技(走り幅跳び) | 3体育・サッカー サッカー バスケットボール ソフトボール 3体育·バスケットボール 3体育·バレーボール ハンドボール 3体育・卓球 3体育・ソフトボール 3体育·器械運動 (マット運動) 3体育·剣道 3体育・レスリング 3体育・ゴルフ 3体育·ソフトテニス ○ 久居 3体育·ハンドボール 検査の種類を1つ選択して記入。2は種目を1つ選択して記入。3は教科を選択して記入。 <記入パターン> 〇 四日市四郷 (普通科・スポーツ科学コース)  $\vert$  1 種目を1つ選択して記入。陸上競技は陸上種目を1つ選択して記入。 2男子100m走 2男子1500m走 <記入パターン> 2女子1000m走 2女子100m走 バスケットボール ソフトボール ハンドボール バレーボール テニス サッカー 3 数学 英語 3国語 · 英語 |陸上競技 (100m走) |陸上競技 (800m走) レスリング 陸上競技(走り幅跳び)陸上競技(走り高跳び) 陸上競技 (砲丸投げ) 2 Si elige el curso a tiempo parcial de Hokusei (curso diurno (reclutamiento de Kukuri) o curso regular (curso vespertino)) como su primera opción, y el curso por correspondencia de Hokusei como su segunda opción, complete la columna de comentarios ", escriba "Segunda opción Sistema de correspondencia". (Si está inscrito en la escuela secundaria, pregúntele a su maestro de escuela secundaria). ○ 北星 ※ 定時制課程を第1志望とし、通信制課程を第2志望とする場合 <記入例> 第2志望通信制

#### ※2 Al rellenar de la columna de comentarios

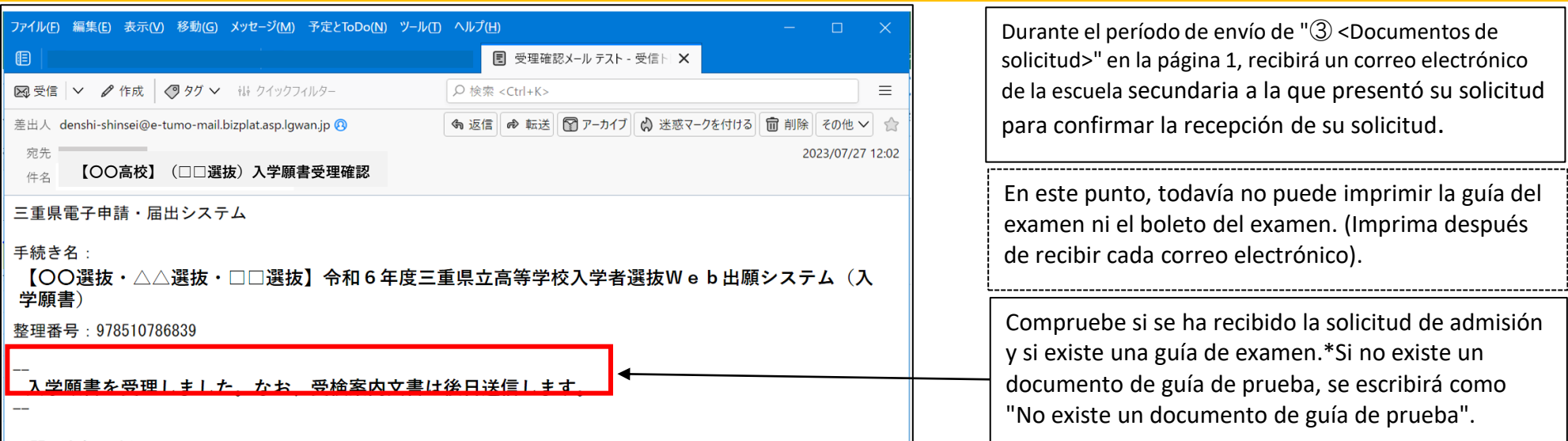

(問い合わせ先)

三重県教育委員会事務局高校教育課キャリア教育班<br><mark>【Tiffipriffia fa guîd der examen』 se le enviara un correo electronico desde la escuela secundaria a la que presentó su solicitud en una fecha posterior.</mark>

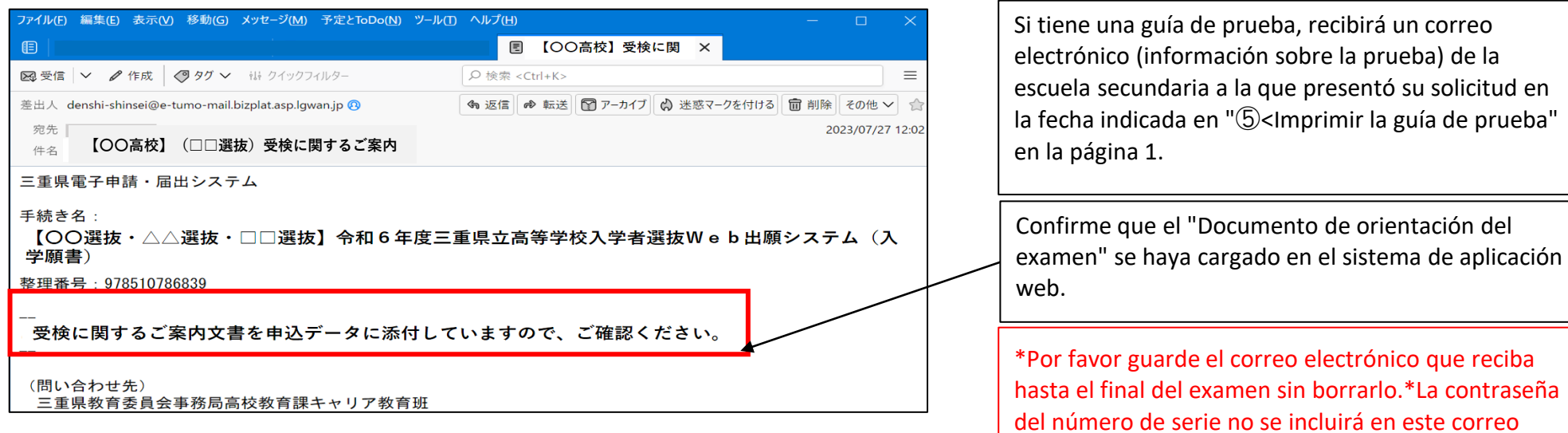

electrónico.

9

(6) Haga clic en los nombres de los archivos adjuntos 1 a 3 en la pantalla "Consulta de detalles de la solicitud" para descargarlos.

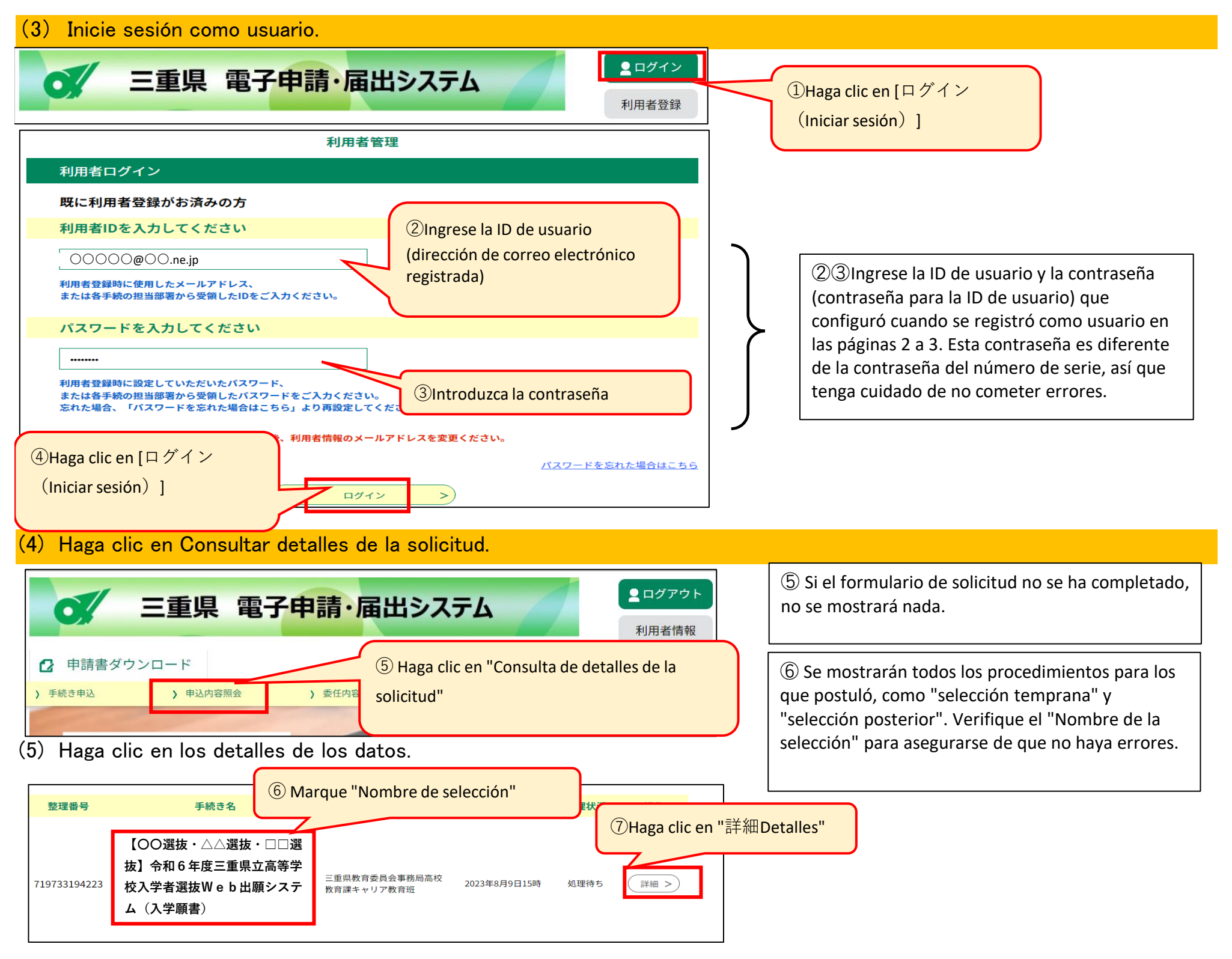

# **4 ⃣Imprimir la hoja de examen**

(1)Recibirás un correo electrónico de la escuela secundaria a la que postulaste.

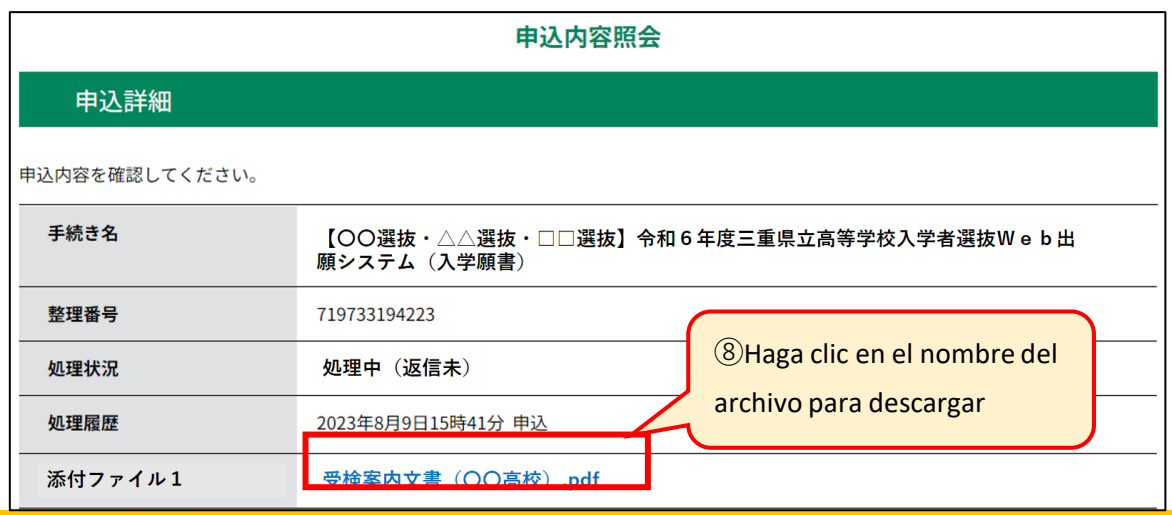

Asegúrese de consultar el documento de la guía del examen, ya que contiene información de la escuela a la que postula el día del examen.

\*Por favor guarde el correo electrónico que reciba hasta el final del examen sin borrarlo. \*La contraseña del número de serie no se incluirá en este correo electrónico.

Durante el período "⑤Imprimir la boleta de examen (después de recibir el correo electrónico de la escuela secundaria)" en la página 1, recibirá un correo electrónico de la escuela secundaria a la que presentó su solicitud (la boleta de examen ha sido emitida).

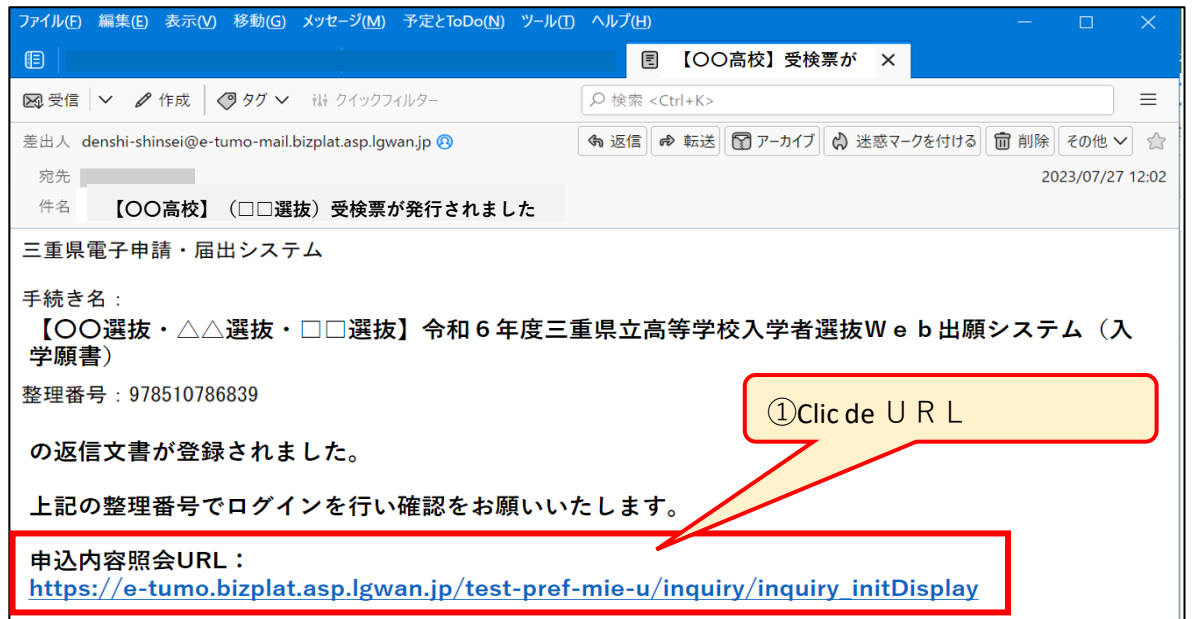

### (2) Inicie sesión desde la URL anterior.

(3)Guarde el archivo PDF "Formulario de examen" en su computadora o teléfono inteligente e imprima el "Formulario de examen".

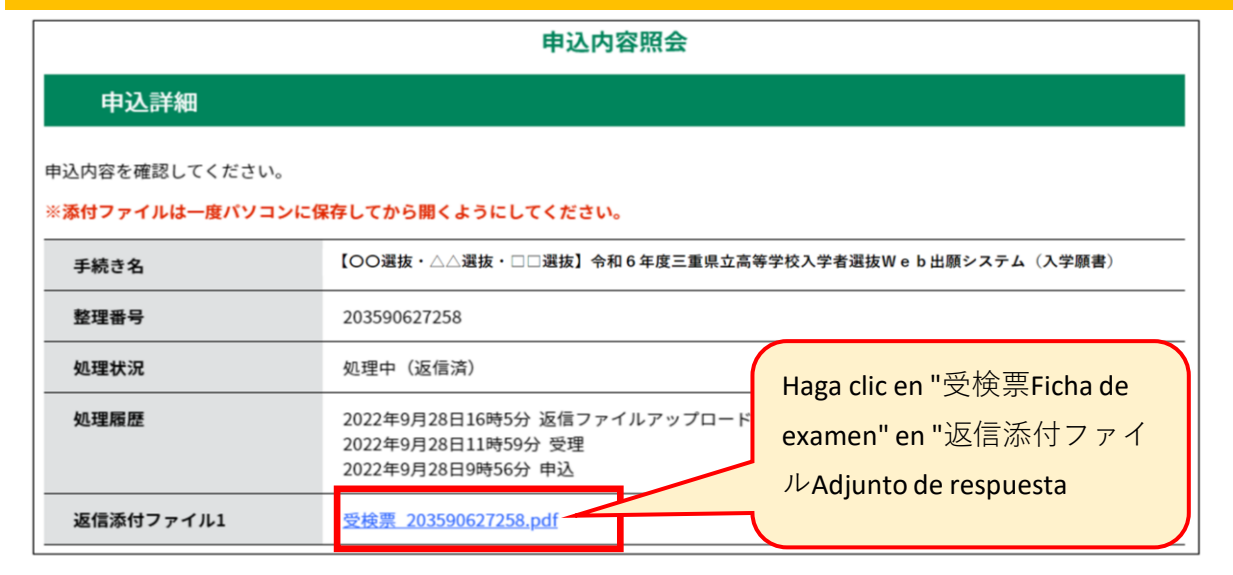

Pegue una foto en la hoja de examen y pegue una pegatina transparente especial desde arriba.(Aquellos inscritos en la escuela secundaria, lo envían a la escuela secundaria, y adjuntan una pegatina transparente especial de la escuela secundaria)

El tamaño de la foto debe ser de 4 cm de largo x 3 cm de ancho, y debe ser tomada en los últimos 6 meses sin sombrero. (No importa que sea monocromo o en colores)

Por favor, no pierda su boleto de examen hasta la fecha del anuncio de los resultados.

Guarde el "Formulario de examen (Formulario 3)" en su computadora o teléfono inteligente e imprímalo. Necesitará un papel blanco de tamaño A4. No importa el grosor y la "blancura" del papel. Consulte la página 13 para obtener información sobre cómo imprimir archivos PDF en tiendas de conveniencia.

※ Si olvidó el número de serie/contraseña del número de serie en la página 7 (5), también puede acceder a la siguiente información seleccionando "Inicio de sesión de usuario"  $\rightarrow$  "Consulta de detalles de la aplicación"  $\rightarrow$  "Detalles" en la página 10 ( 3) Puede consultar la página con la misma hoja de examen adjunta.

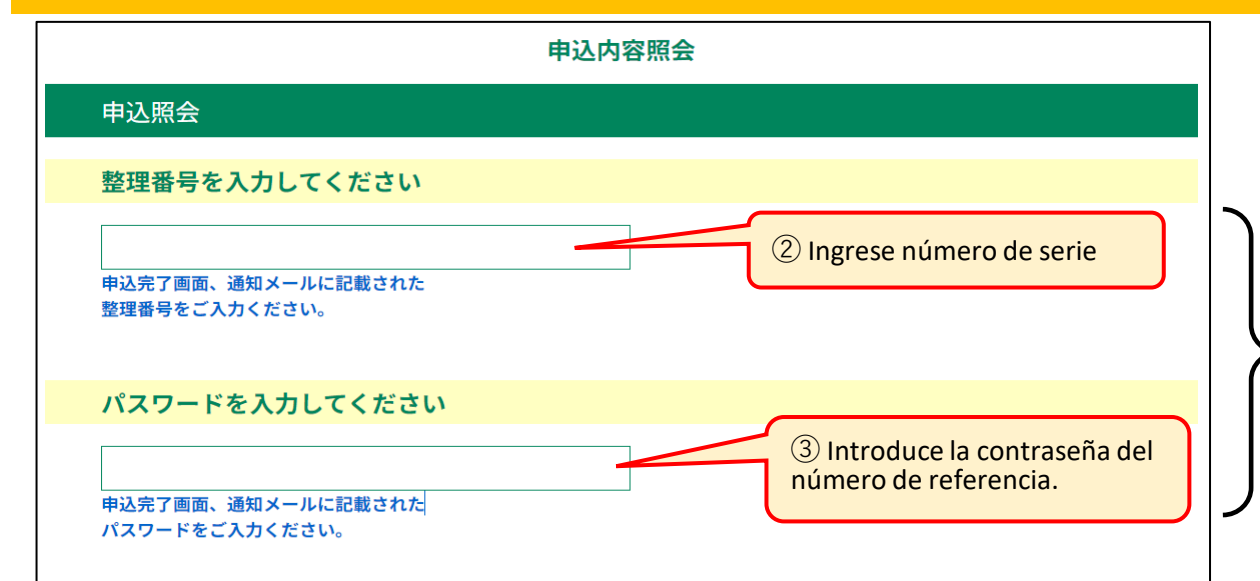

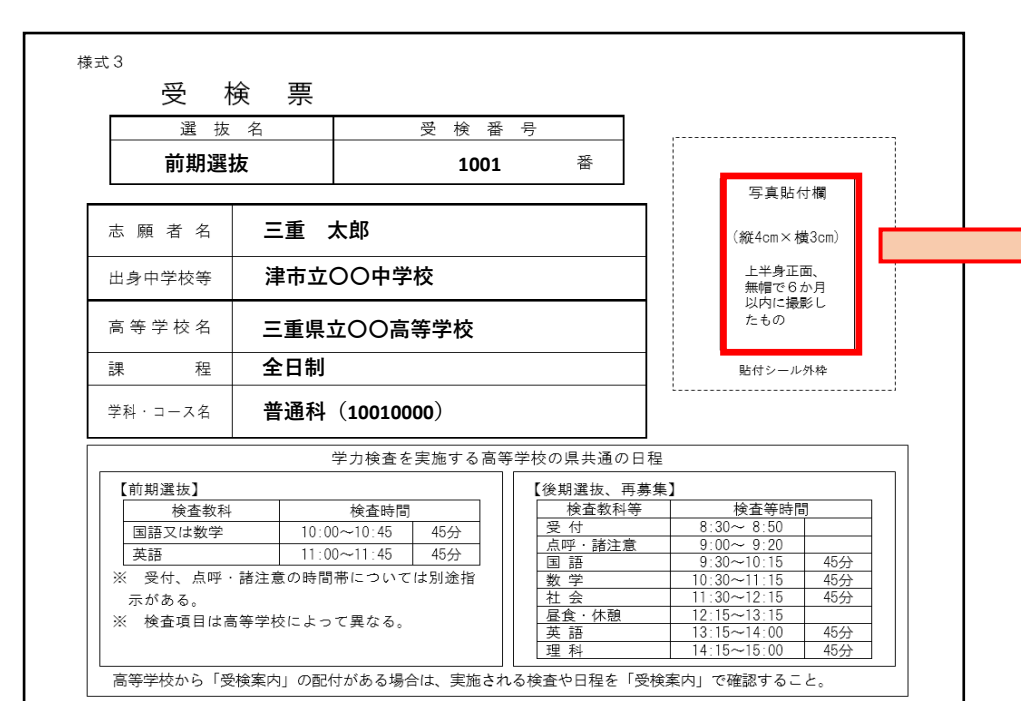

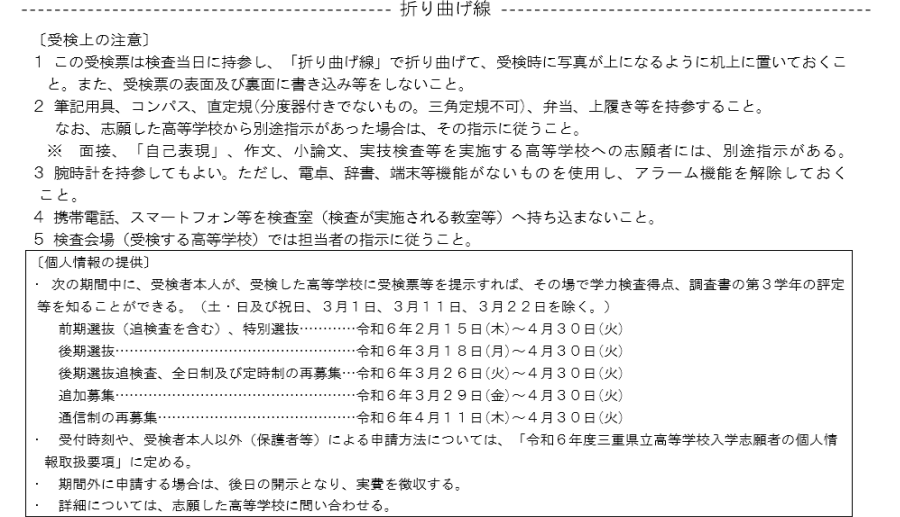

②③Ingrese el número de referencia y la contraseña (contraseña para el número de referencia) emitidos al completar la solicitud en la página 7 (5). Esta contraseña es diferente de la contraseña de su ID de usuario, así que tenga cuidado de no cometer un error.

(1) Obtenga una solicitud para cambiar la escuela a la que está postulando (Formulario 6), una solicitud para cambiar el departamento al que está postulando (Formulario 8) y una solicitud para cambiar su solicitud de selección de admisión especial para estudiantes extranjeros que regresan, estudiantes extranjeros. (Formulario 9).

(2) Obtenga una solicitud para cambiar la escuela a la que está postulando (Formulario 6), una solicitud para cambiar el departamento al que está postulando (Formulario 8)

y una solicitud para cambiar su solicitud de selección de admisión especial para estudiantes extranjeros que regresan, estudiantes extranjeros (Formulario 9).

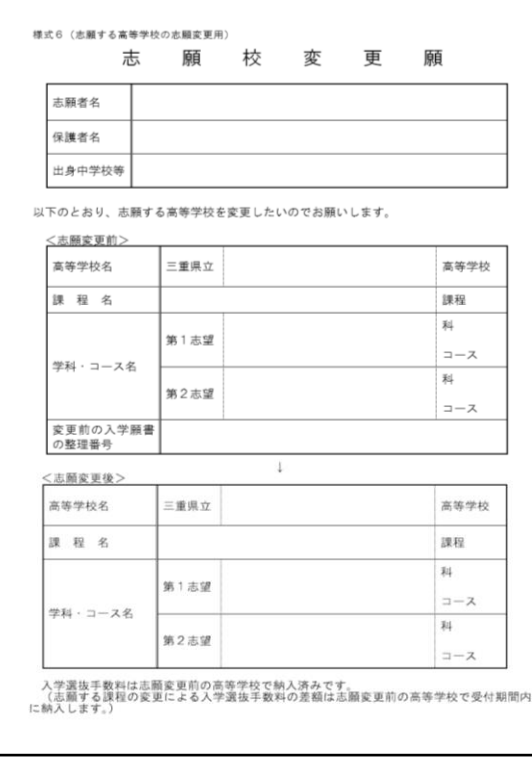

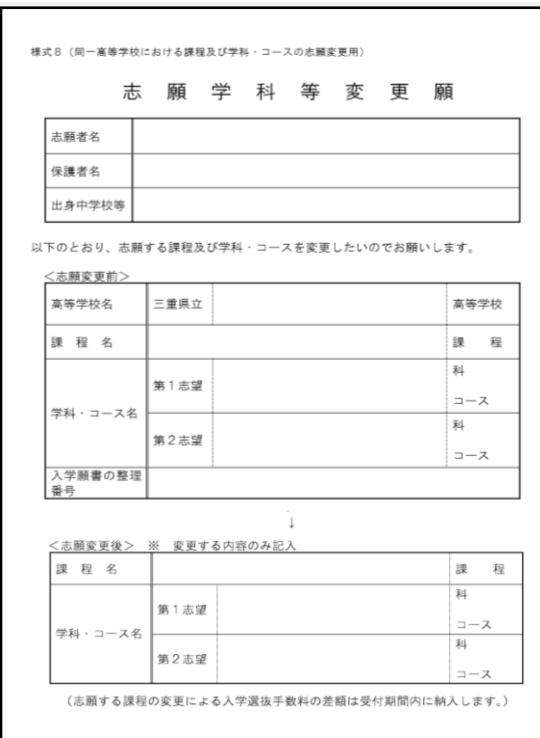

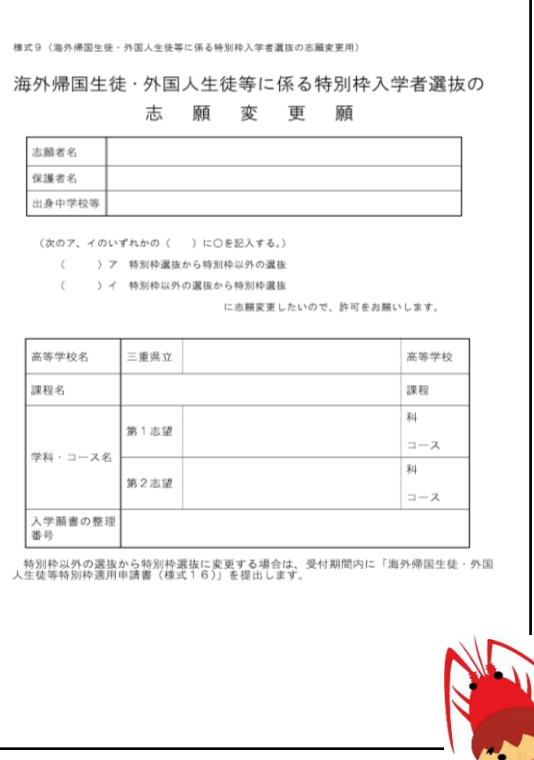

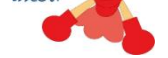

 **5⃣ Flujo de cambio de escuela a la que está postulando (escuela de tiempo completo: del 29 de febrero al 6 de marzo, escuela a tiempo parcial/por correspondencia: del 29 de febrero al 5 de marzo)**

#### A

Ingrese la siguiente URL para descargar desde la página web de la prefectura de Mie "Formularios de selección de admisión a la escuela secundaria superior de la prefectura de Mie para 2024". https://www.pref.mie.lg.jp/common/04/ci600015878.htm

### B

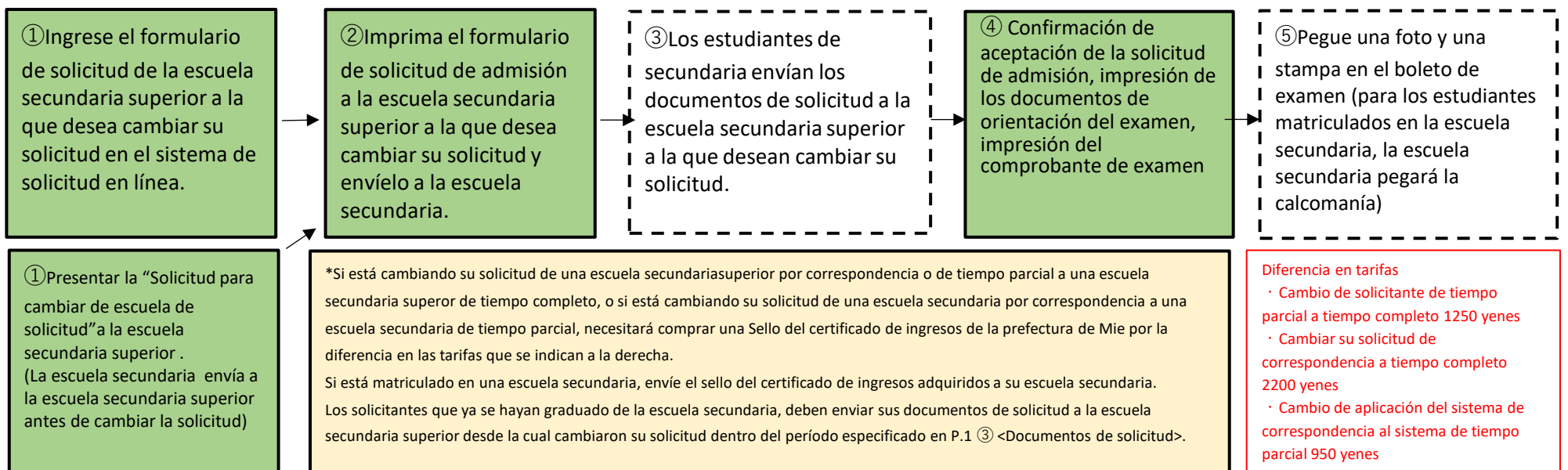

Escanee el código QR a la derecha y descárguelo de la página web de la prefectura de Mie "Formularios de selección de admisión a la escuela secundaria de la prefectura de Mie para el año fiscal 2024".

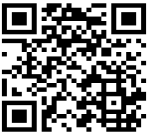

#### <Documentos a cumplimentar>

・Si desea cambiar la escuela a la que está solicitando ingreso, envíe una solicitud de cambio de escuela (formulario 6)

・Al cambiar el departamento de su elección (incluido el cambio de departamento de segunda elección) Solicitud de cambio de departamento de su elección (Formulario 8)

・En el caso de un cambio en la solicitud de selección de admisión especial para estudiantes que han regresado del extranjero, estudiantes extranjeros. Solicitud de cambio de solicitud de selección de admisión especial para estudiantes que han regresado del extranjero, estudiantes extranjeros. (Formulario 9)

#### <Cómo enviar>

・Si está matriculado en una escuela secundaria, envíelo a su escuela secundaria.

・Para los solicitantes que ya se graduaron de la escuela secundaria, si desean cambiar de escuela deseada, preparen dos copias de la solicitud de cambio de escuela deseada (formulario 6) y envíen los documentos de solicitud antes y después. el cambio dentro del plazo especificado en "P.1 ③ <Documentos de solicitud>" Presentar a la escuela secundaria.

・Si desea cambiar el departamento al que está postulando, complete una copia de la Solicitud de cambio de departamento (formulario 8) y envíela a la escuela secundaria dentro del período especificado en "P.1 ③ <Documentos de solicitud>".

・Si desea cambiar su solicitud de selección de admisión especial para estudiantes extranjeros que regresan, estudiantes extranjeros, prepare una copia de la Solicitud de cambio de solicitud de selección de admisión especial (Formulario 9) para estudiantes extranjeros que regresan/estudiantes extranjeros y presentarlo a la escuela secundaria dentro del período especificado en "P.1 ③ <Documentos de solicitud>".

# **2⃣Procedimiento de confirmación de solicitud**

A Cómo iniciar sesión como usuario y comprobar el progreso del proceso de solicitud

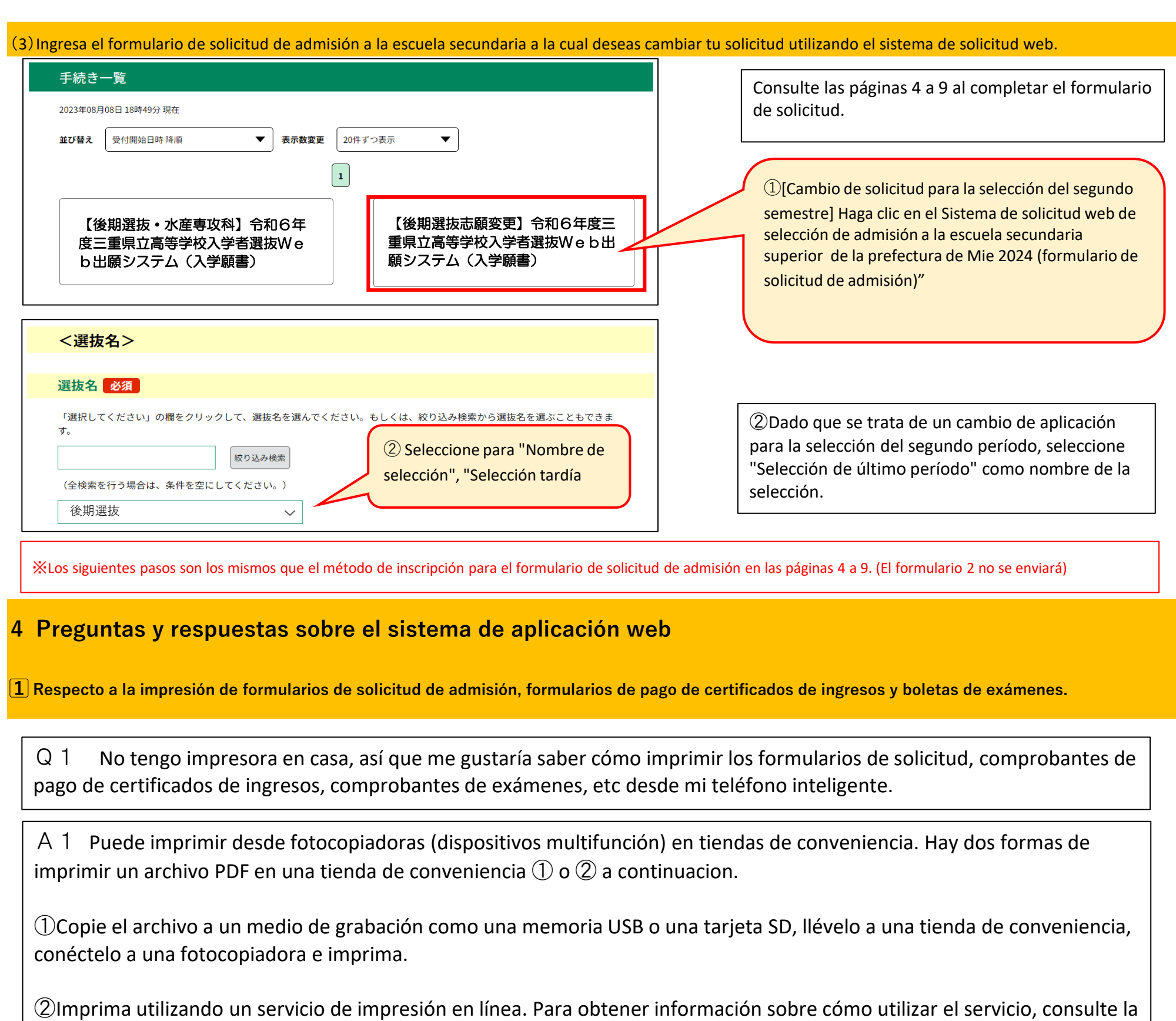

Mercado family, Lawson **7-eleven** 7-eleven  $\le$  Servicio de impresión en red  $>$   $\leq$  Impresión net  $>$   $\leq$  Impresión en red  $>$ 

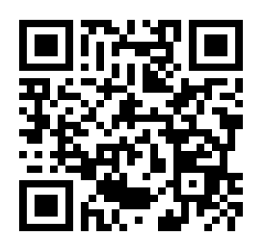

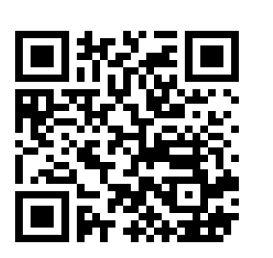

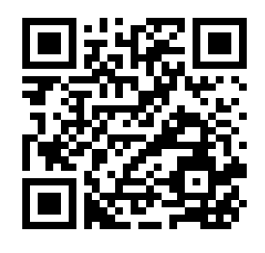

página web del servicio de impresión de cada tienda de conveniencia escaneando el código QR a continuación.

※También se instalan fotocopiadoras (dispositivos multifunción) que pueden imprimir archivos PDF en The Daiso, Max Valu, Valor, Kokokara Fine, etc. (Dependiendo de la tienda, es posible que no esté instalado).

Q2Cómo puedo comprobar el progreso del proceso de solicitud?

A2Puede verificar el progreso de su procedimiento de solicitud utilizando el método A o B a continuación.

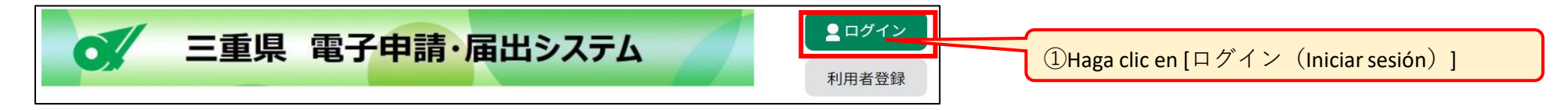

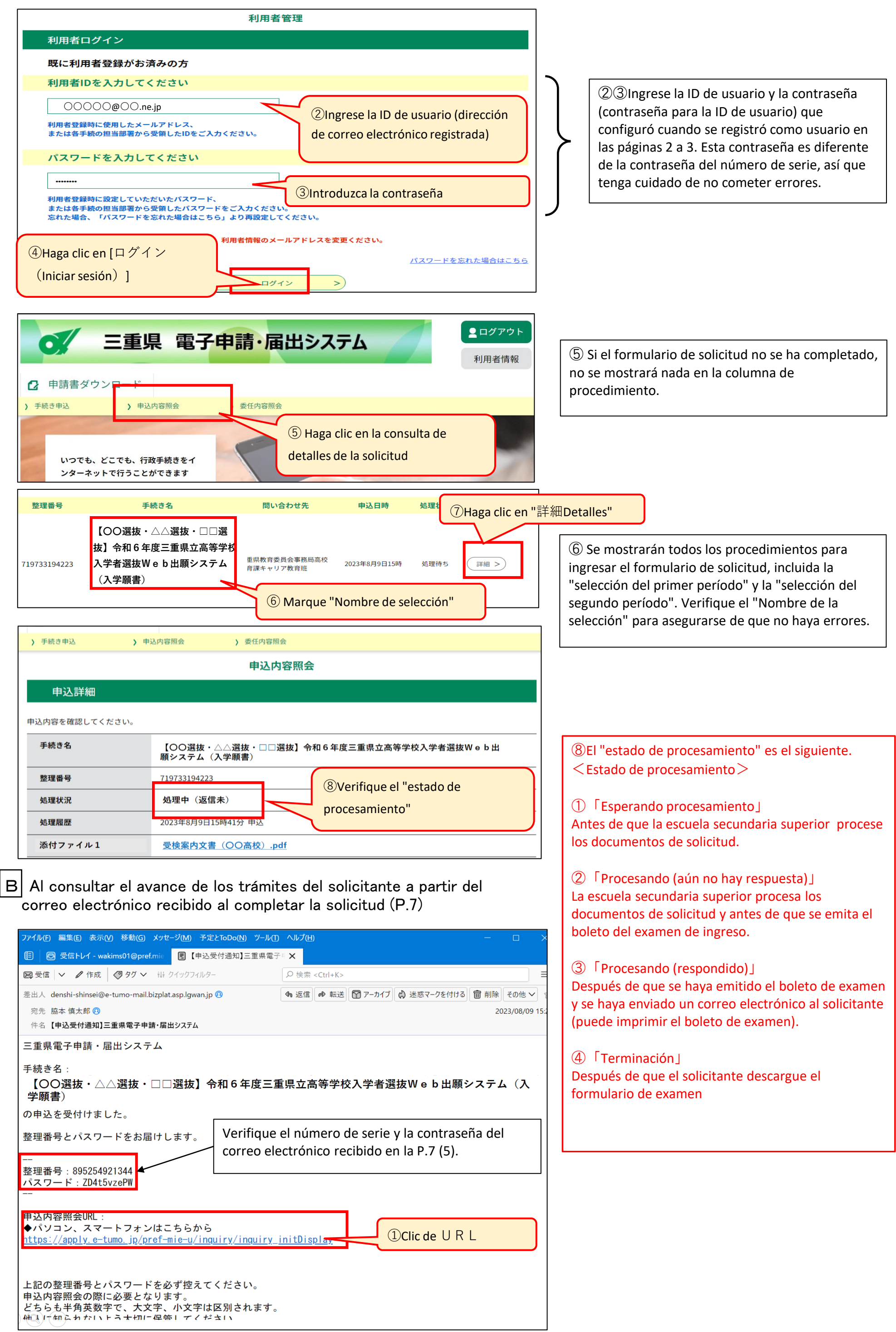

# **3⃣Cómo modificar tu solicitud de admisión**

(1)Consulta sobre datos de solicitud de admisión ya aplicadas. (Existen métodos A y B.)

 $\mathcal{D}(A)$  Cómo iniciar sesión como usuario y consultar los datos de la solicitud de admisión

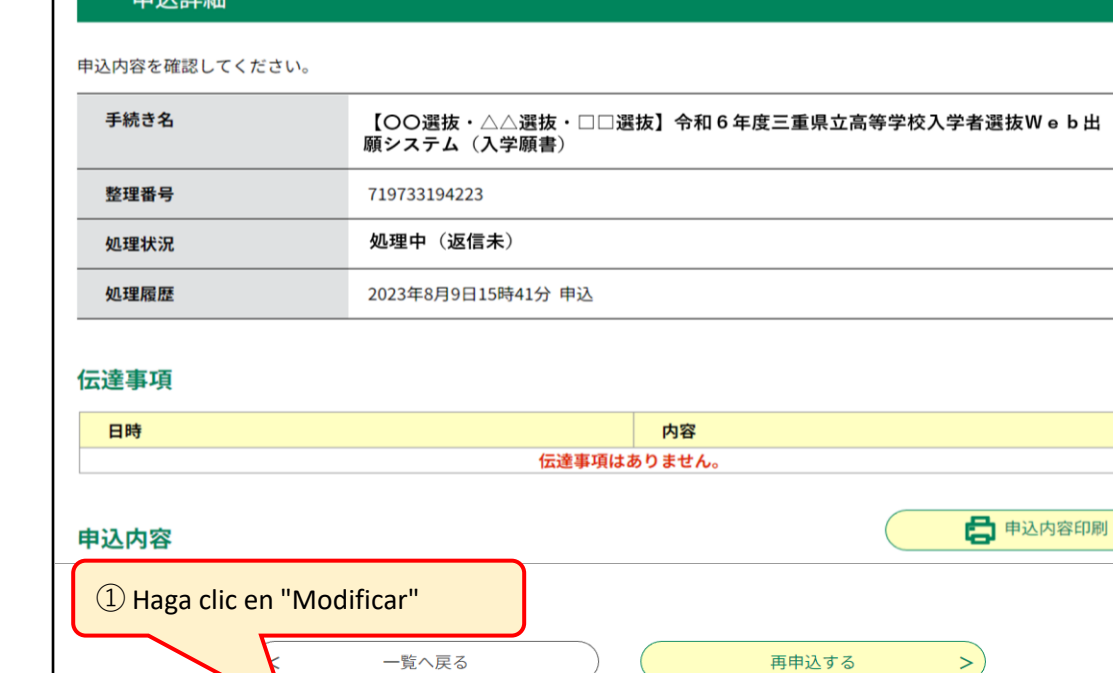

修正する

(2)En la pantalla "Detalles de la solicitud", verifique los detalles de su solicitud y haga clic en "Editar".

取下げる

申込内容照会

※PDFファイルは一度パソコンに保存してから開くようにしてください。 PDFファイルを出力する

- Q3 Me gustaría saber cómo editar el formulario de solicitud que ya se envió.
- A3 Utilice el siguiente método para solucionarlo.

①Haga clic en "Editar" que se muestra en la parte inferior de la página.

中:7 手天神<br>中:7 手天神

Las modificaciones al formulario de solicitud sólo son posibles cuando el "estado de procesamiento" es "esperando procesamiento".

 $\mathcal{Q}(B)$  Cómo consultar los datos de la solicitud de admisión desde el correo electrónico recibido

\*P.13-P.15-2 Verificar los datos de la solicitud que se ha presentado utilizando el mismo método (A o B) que para verificar el procedimiento de solicitud.

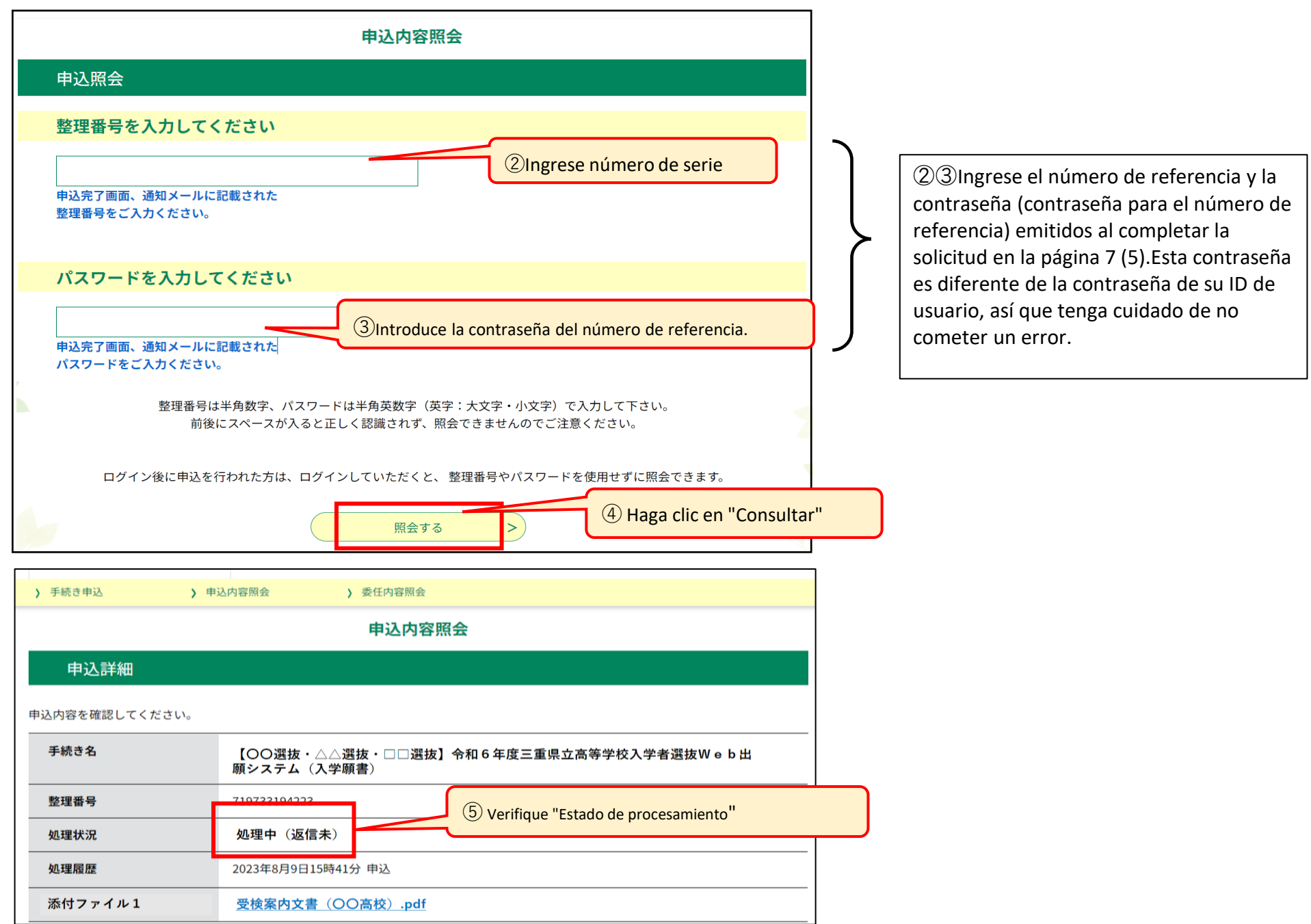

(3) En la pantalla "Cambios de aplicación", edite las partes que desea cambiar y haga clic en "Continuar con la confirmación".

(4) Marque las partes corregidas (texto azul) y haga clic en "Modificar".

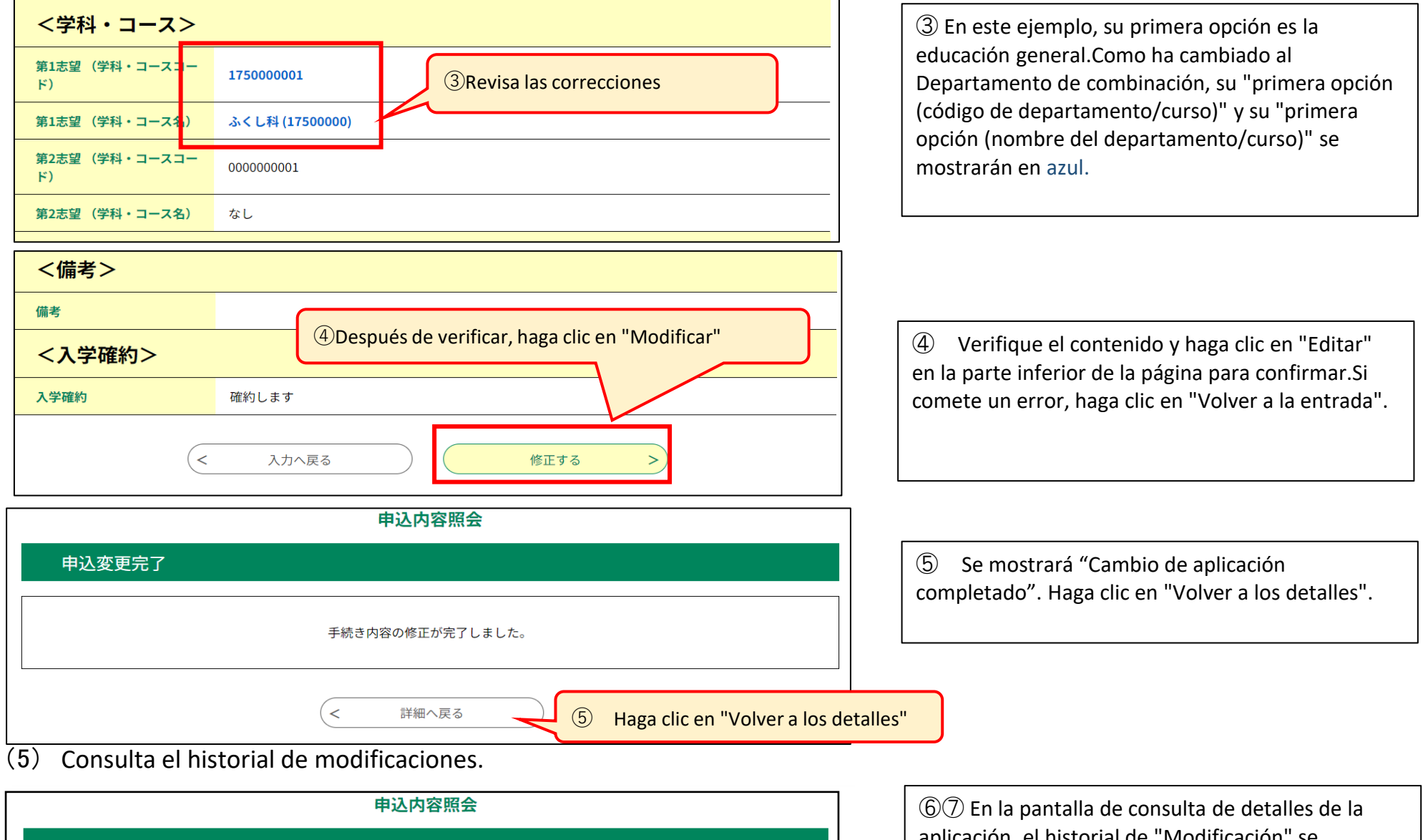

aplicación, el historial de "Modificación" se mostrará en "Historial de procesamiento" y la "Fecha y hora de modificación" se mostrará en la parte inferior de la página.

⑧Guarde la "Solicitud de admisión (Formulario 1)" y el "Recibo de pago del certificado de ingresos (Formulario 2)" revisados como archivos PDF en su computadora o teléfono inteligente, imprímalos y, si está inscrito en una escuela envíelos a su escuela secundaria

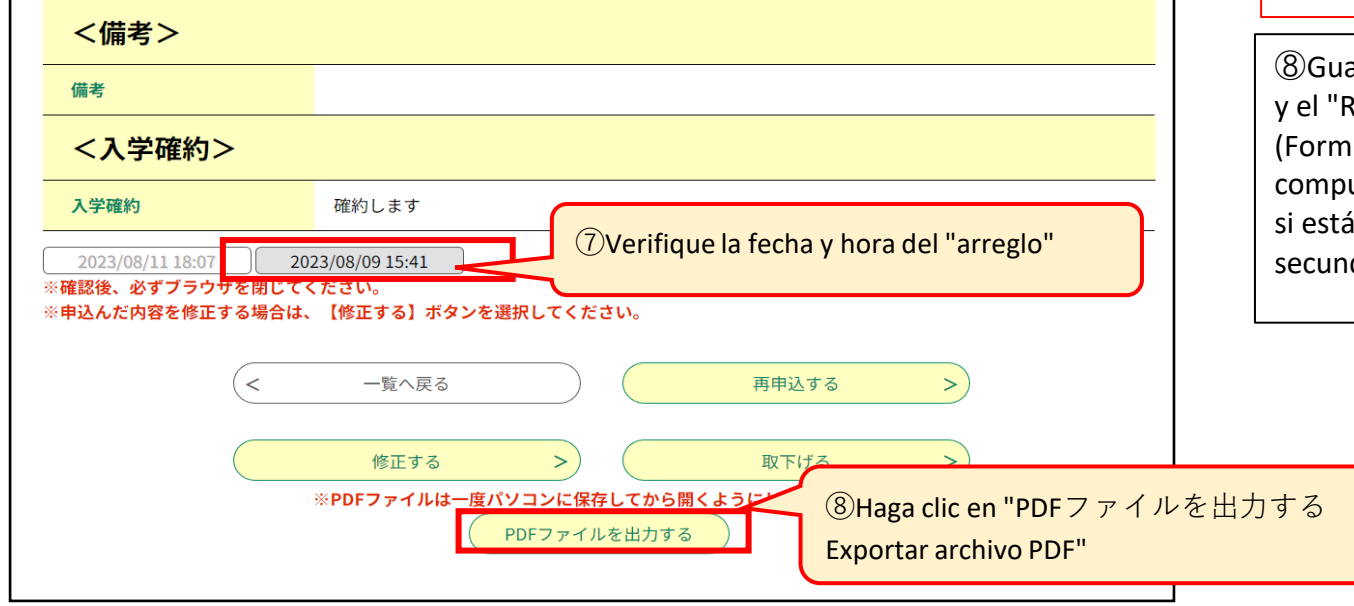

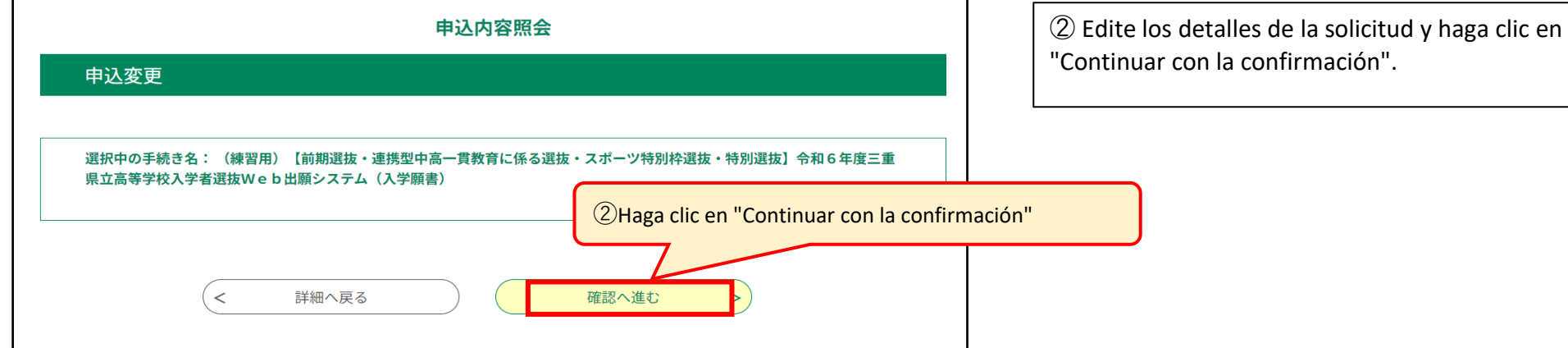

\*La escuela secundaria que aceptó la solicitud puede hacer correcciones. En ese caso, "Corrección (corrección por la persona a cargo)" se mostrará en el "Historial de procesamiento" junto con la visualización del historial.

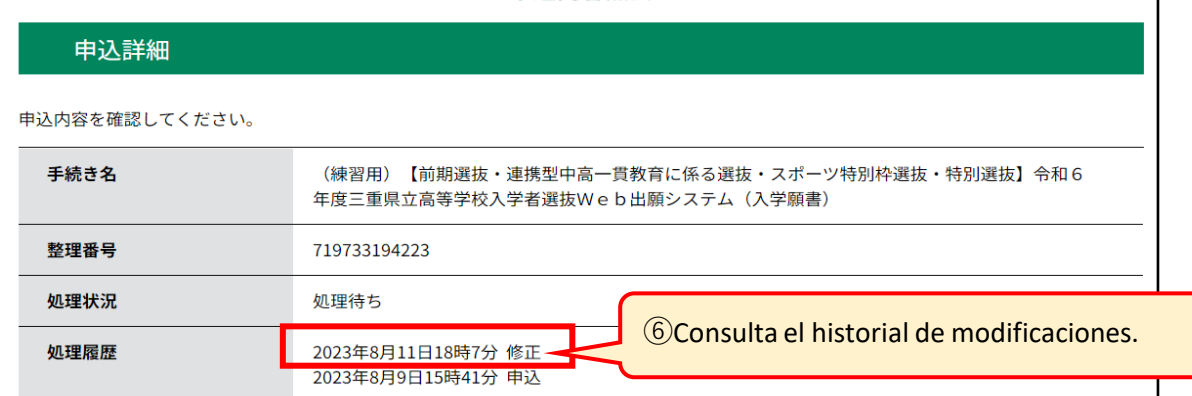